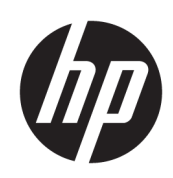

Uživatelská příručka

#### SOUHRN

Tato příručka poskytuje technické specifikace a informace o funkcích monitoru, jeho nastavení, jakož i používání.

# Právní informace

© Copyright 2023 HP Development Company, L.P.

Microsoft a Windows jsou registrované ochranné známky nebo ochranné známky společnosti Microsoft Corporation ve Spojených státech a/nebo dalších zemích.

Informace zde uvedené mohou být bez předchozího upozornění změněny. Veškeré záruky poskytované na produkty a služby společnosti HP jsou popsány ve výslovném prohlášení o záruce přiloženém ke každému výrobku a službě. Žádné informace zde uvedené nelze považovat za rozšíření těchto záruk. Společnost HP nenese odpovědnost za technické ani redakční chyby, ani za opomenutí vyskytující se v tomto dokumentu.

#### Důležité informace o produktu

Tato příručka popisuje funkce, kterými je vybavena většina modelů. Některé funkce nemusí být na vašem produktu dostupné. Nejnovější verzi uživatelské příručky naleznete na stránce <http://www.hp.com/support> a podle pokynů vyhledejte svůj produkt. Dále vyberte možnost Instalační a uživatelské příručky.

Chcete-li nám pomoci tento dokument zlepšit, zašlete prosím veškeré návrhy, připomínky nebo chyby na adresu [mailto:hp.doc.feedback@hp.com.](mailto:hp.doc.feedback@hp.com) Při zasílání své zpětné vazby uveďte číslo součásti dokumentu.

První vydání: prosinec 2023

Číslo dokumentu: N83024-221

# **Obsah**

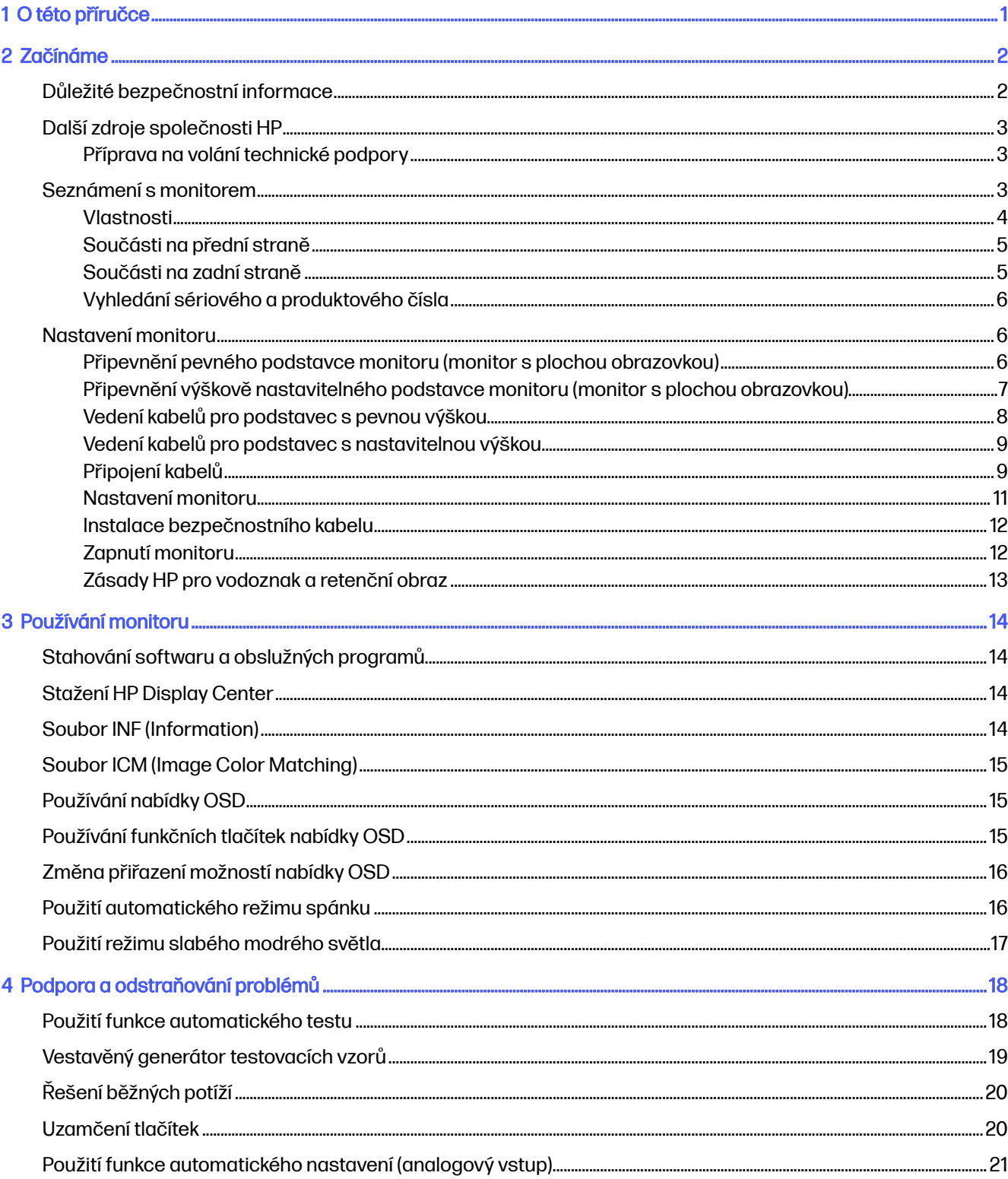

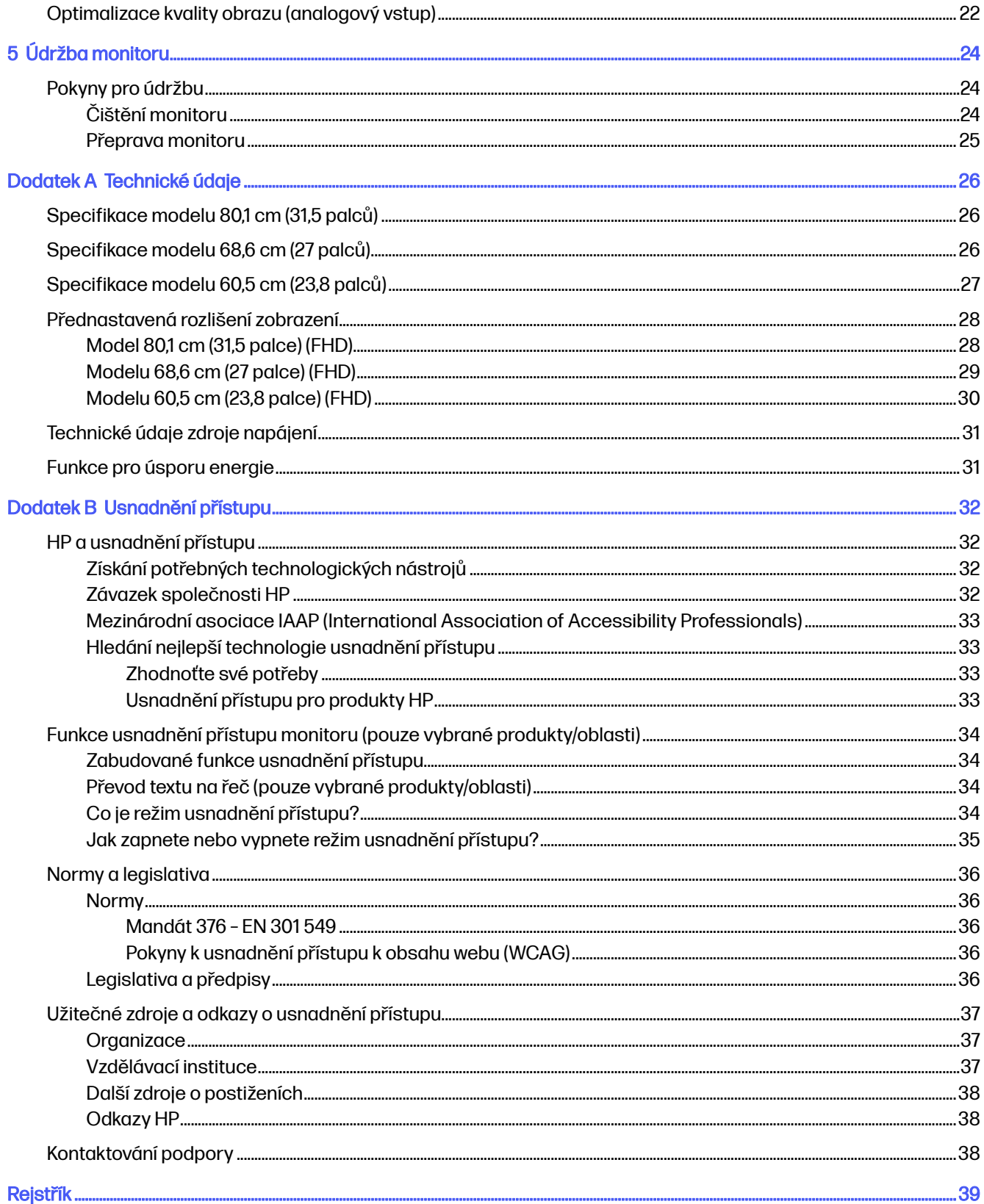

# <span id="page-4-0"></span>1 O této příručce

Tato příručka poskytuje technické specifikace a informace o funkcích monitoru, jeho nastavení, jakož i používání softwaru. V závislosti na modelu nemusí mít monitor všechny funkce, které jsou obsaženy v této příručce.

- **A VAROVÁNÍ!** Označuje nebezpečnou situaci, která, pokud jí nezabráníte, **může** mít za následek vážné zranění nebo smrt.
- A UPOZORNĚNÍ: Označuje nebezpečnou situaci, která, pokud jí nezabráníte, může mít za následek lehké nebo střední zranění.
- DŮLEŽITÉ: Uvádí informace, které jsou považovány za důležité, ale nevztahují se k nebezpečí (např. zprávy vztahující se k poškození majetku). Varují uživatele na to, že nedodržení postupu přesně podle popisu může vést ke ztrátě dat nebo poškození hardwaru či softwaru. Také obsahují základní informace vysvětlující daný koncept nebo vedoucí k dokončení úkolu.
- POZNÁMKA: Obsahuje další informace, zdůrazňující nebo doplňující důležité body hlavního textu.
- tó: TIP: Nabízí užitečné rady pro dokončení úkolu.

# <span id="page-5-0"></span>2 Začínáme

Přečtěte si bezpečnostní informace obsažené v této kapitole a informace o tom, kde naleznete další zdroje HP.

# Důležité bezpečnostní informace

S monitorem může být dodáván adaptér střídavého proudu a napájecí kabel. Pokud použijete jiný kabel, použijte pouze zdroj napájení a připojení vhodné pro tento monitor. Informace o správné sadě napájecího kabelu k použití s monitorem získáte v části *Důležité informace o produktu* v dodané sadě s dokumentací.

**A VAROVÁNÍ!** Pro snížení rizika úrazu elektrickým proudem nebo poškození zařízení:

- Zapojte napájecí kabel do zásuvky střídavého proudu, která je za každé situace snadno dostupná.
- Má-li napájecí kabel tříkolíkovou zástrčku, připojte ji k uzemněné tříkolíkové zásuvce.
- Monitor odpojte od zdroje napájení tak, že vytáhnete napájecí kabel ze zásuvky střídavého proudu. Při odpojování napájecího kabelu ze zásuvky střídavého proudu jej uchopte za zástrčku.

Z důvodu vlastního bezpečí nepokládejte nic na napájecí šňůry nebo kabely. Při rozvádění všech kabelů připojených k monitoru je třeba dbát na to, aby nebylo možné nechtěně na ně šlápnout, zatáhnout za ně, zachytit je nebo o ně zakopnout.

Riziko vážného úrazu snížíte dodržováním pokynů uvedených v dokumentu Příručka bezpečné a pohodlné obsluhy dodaném spolu s uživatelskými příručkami. Uživatelům počítače popisuje správné nastavení pracovní stanice a správné držení těla a také zdravotní a pracovní návyky. Příručka bezpečné a pohodlné obsluhy dále poskytuje důležité bezpečnostní informace pro práci s elektrickými a mechanickými součástmi. Příručka bezpečné a pohodlné obsluhy je k dispozici také na webu na stránce [http://www.hp.com/ergo.](http://www.hp.com/ergo)

DŮLEŽITÉ: Z důvodu ochrany monitoru i počítače připojte všechny napájecí kabely počítače a jeho periferních zařízení (např. monitoru, tiskárny, skeneru) k zařízení přepěťové ochrany, jako je prodlužovací kabel nebo nepřerušitelný zdroj napájení (UPS). Ne všechny prodlužovací kabely poskytují přepěťovou ochranu. Prodlužovací kabely, které touto funkcí disponují, musí nést zvláštní označení. Použijte vícenásobnou zásuvku, jejíž výrobce nabízí záruku ve formě výměny v případě poškození, abyste měli možnost zařízení v případě selhání přepěťové ochrany vyměnit.

Pod monitor použijte vhodný nábytek odpovídajících rozměrů.

- **A VAROVÁNÍ!** Monitory nevhodně umístěné na toaletních stolcích, knihovnách, poličkách, stolech, reproduktorech, skříňkách nebo vozících mohou spadnout a způsobit zranění.
- $\triangle$  VAROVÁNÍ! Riziko stability: Mohlo by dojít k pádu zařízení, což by mohlo vést k vážnému zranění osob nebo úmrtí. Chcete-li předejít úrazu, připevněte monitor pevně k podlaze nebo ke stěně v souladu s pokyny k instalaci.
- $\Lambda$  VAROVÁNÍ! Toto zařízení není vhodné pro použití v místech, kde mohou být přítomny děti.

<span id="page-6-0"></span>POZNÁMKA: Tento produkt je vhodný pro účely zábavy. Monitor s rozmyslem umístěte do kontrolovaného dobře osvětleného prostředí, aby nedošlo k rušení okolním světlem a jasnými povrchy, které mohou způsobit rušivé odrazy z obrazovky.

# Další zdroje společnosti HP

Podrobnější informace o produktu, užitečné návody a mnoho dalších informací naleznete pomocí této tabulky.

#### Tabulka 2-1 Další informace

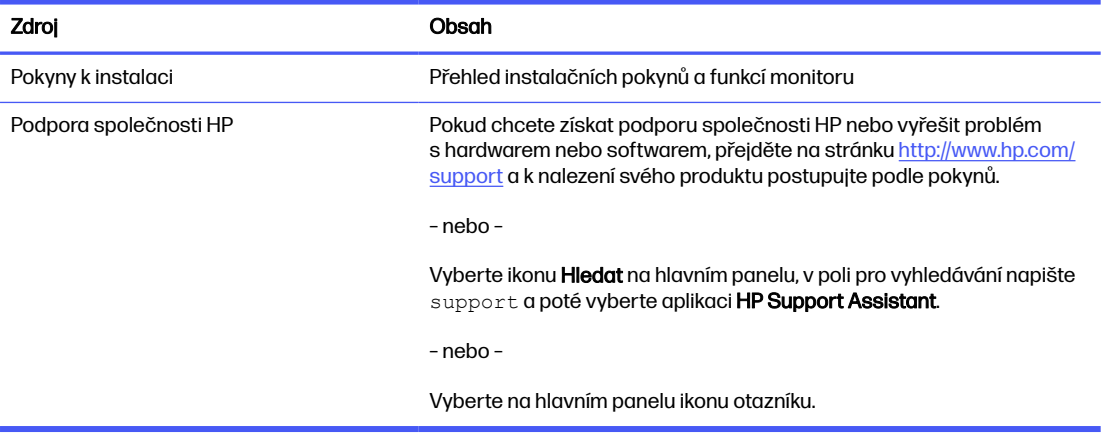

**EX POZNÁMKA:** O výměnu napájecího kabelu, adaptéru střídavého proudu (pouze vybrané produkty) nebo jiných kabelů dodávaných společně s monitorem požádejte zákaznickou podporu.

### Příprava na volání technické podpory

Tyto informace použijte, pokud je třeba vyřešit problém.

Jestliže nemůžete vyřešit problém pomocí [Podpora a odstraňování problémů](#page-21-0) na str. 18, bude pravděpodobně nutné zavolat technickou podporu. Před voláním si připravte následující informace:

- číslo modelu monitoru,
- sériové číslo monitoru.
- datum zakoupení uvedené na faktuře,
- okolnosti, za kterých došlo k problémům,
- zobrazené chybové zprávy,
- konfigurace hardwaru,
- název a verze hardwaru a softwaru, který používáte.

# Seznámení s monitorem

Váš monitor nabízí funkce se špičkovým hodnocením. Tato část uvádí informace o součástech, jejich umístění a způsobu fungování.

# <span id="page-7-0"></span>**Vlastnosti**

V závislosti na modelu může váš monitor zahrnovat následující funkce:

#### Funkce displeje

- Úhlopříčka 80,1 cm (31,5 palců) zobrazovací plochy s rozlišením FHD 1920 × 1080, plus podpora zobrazení na celou obrazovku i pro nižší rozlišení; pro maximální velikost obrázků umožňuje změnu velikosti uživatelem při zachování původního poměru hran
- Úhlopříčka 68,6 cm (27,0 palců) zobrazovací plochy s rozlišením FHD 1920 × 1080, plus podpora zobrazení na celou obrazovku i pro nižší rozlišení; pro maximální velikost obrázků umožňuje změnu velikosti uživatelem při zachování původního poměru hran
- Úhlopříčka 60,5 cm (23,8 palců) zobrazovací plochy s rozlišením FHD 1920 × 1080, plus podpora zobrazení na celou obrazovku i pro nižší rozlišení; pro maximální velikost obrázků umožňuje změnu velikosti uživatelem při zachování původního poměru hran
- Displej s tekutými krystaly (LCD) s aktivní matricí a funkcí in-plane switching (IPS) a vertikálním zarovnáním (VA)
- Široký barevný gamut zajišťující pokrytí barevného prostoru sRGB
- Matný panel s podsvícením diodami LED
- **•** Technologie širokoúhlého zobrazení umožňující pohled z polohy vsedě nebo vestoje, nebo při pohybu ze strany do strany
- Možnosti nastavení naklonění a výšky
- Čtyři tlačítka na obrazovce nabídky (OSD), z nichž tři lze překonfigurovat, aby umožnily rychlý výběr nejčastěji používaných operací
- Jednoduché nastavení a optimalizace obrazovky nabídky (OSD) v několika jazycích
- Funkci úspory energie splňující požadavky na omezení spotřeby elektrické energie
- Zásuvka pro bezpečnostní kabel na zadní straně monitoru pro volitelný bezpečnostní kabel
- Funkce propojení různých kabelů a šňůr

#### Konektory

- Videovstup HDMI (High-Definition Multimedia Interface)
- Port VGA
- Podpora funkce Plug and Play, pokud ji podporuje operační systém

#### Podstavec monitoru

- Odnímatelný podstavec s pevnou výškou pro flexibilní řešení montáže čela monitoru
- Odnímatelný podstavec s nastavitelnou výškou pro flexibilní řešení montáže čela monitoru
- Zařízení HP Quick Release 2 pro rychlé připojení čela monitoru na podstavec jednoduchým zacvaknutím, a pro vyjmutí správným přesunutím uvolňovacího jazýčku
- 学 POZNÁMKA: Informace o bezpečnosti a směrnicích naleznete v části *Důležité informace o produktu* v dodané sadě s dokumentací. Nejnovější verzi uživatelské příručky naleznete na stránce

<http://www.hp.com/support> a podle pokynů vyhledejte svůj produkt. Dále vyberte možnost Instalační a uživatelské příručky.

### <span id="page-8-0"></span>Součásti na přední straně

Chcete-li identifikovat součásti na přední straně monitoru, použijte tyto ilustrace a tabulky.

POZNÁMKA: Postupujte podle ilustrace, která odpovídá vašemu monitoru.

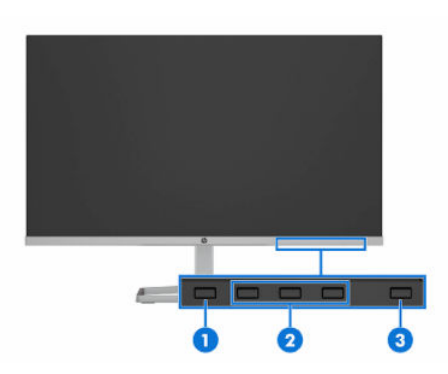

#### Tabulka 2-2 Součásti na přední straně a jejich popis

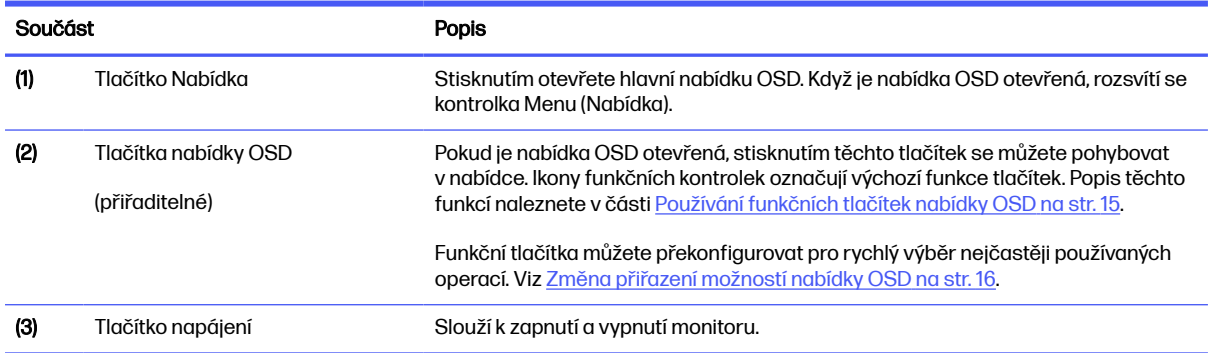

## Součásti na zadní straně

Chcete-li identifikovat součásti na zadní straně monitoru, použijte tyto ilustrace a tabulky.

POZNÁMKA: Postupujte podle ilustrace, která odpovídá vašemu monitoru.

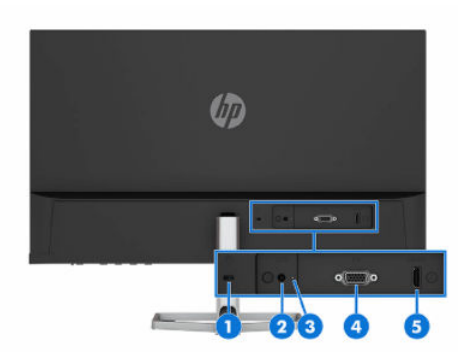

<span id="page-9-0"></span>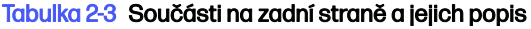

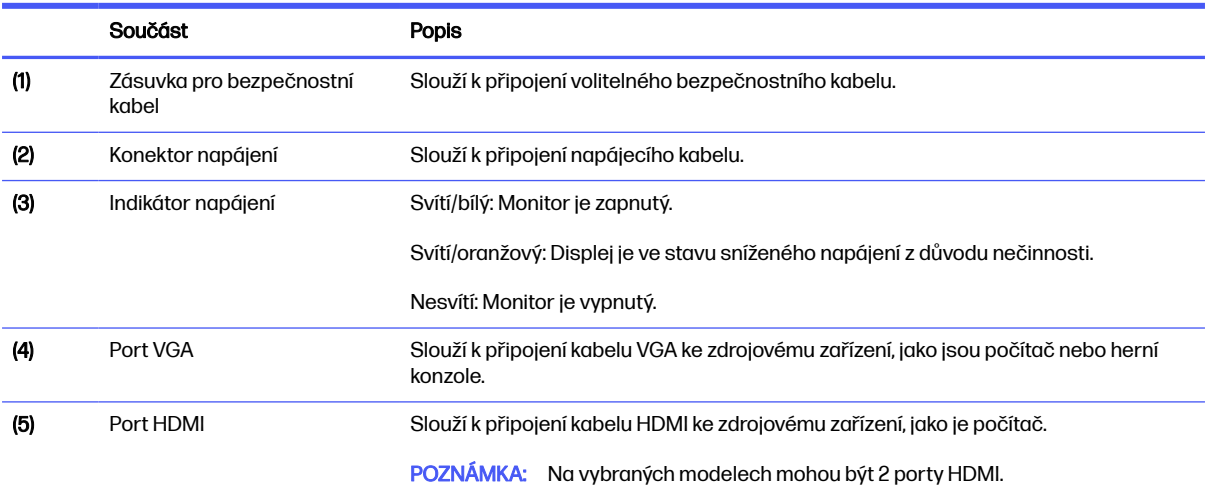

## Vyhledání sériového a produktového čísla

V závislosti na produktu jsou sériové číslo a produktové číslo umístěny na štítku na zadní straně monitoru nebo na štítku pod čelem monitoru. Tato čísla budete možná potřebovat při kontaktování podpory společnosti HP.

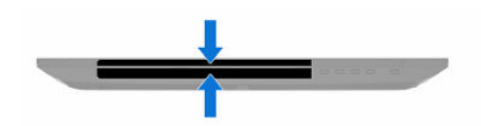

# Nastavení monitoru

Tato část popisuje připevnění podstavce monitoru nebo nástěnného držáku a možnosti připojení monitoru k počítači, notebooku, herní konzoli nebo podobnému zařízení.

- **A VAROVÁNÍ!** Abyste snížili riziko vážného zranění, přečtěte si *Safety & Comfort Guide* (Příručku bezpečné a pohodlné obsluhy). Uživatelům počítače popisuje správné nastavení pracovní stanice a držení těla, stejně jako zdravotní a pracovní návyky. Safety & Comfort Guide (Příručka bezpečné a pohodlné obsluhy) také uvádí důležité bezpečnostní informace pro práci s elektrickými a mechanickými součástmi. Safety & Comfort Guide (Příručku bezpečné a pohodlné obsluhy) lze nalézt na webu na adrese [http://www.hp.com/ergo.](http://www.hp.com/ergo)
- DŮLEŽITÉ: Nedotýkejte se povrchu LCD panelu, mohlo by to vést k jeho poškození. Tlak na panel může mít za následek nerovnoměrnost barev nebo změnu orientace tekutých krystalů. Pokud k tomu dojde, obrazovka se do normálního stavu sama nevrátí.
- $\ddot{\mathbb{Z}}$  DŮLEŽITÉ: Chcete-li zabránit poškrábání, poničení nebo rozbití obrazovky a poškození ovládacích tlačítek, umístěte monitor obrazovkou dolů na plochý povrch pokrytý ochranným pěnovým podkladem nebo hladkou látkou.

## Připevnění pevného podstavce monitoru (monitor s plochou obrazovkou)

Správné připevnění podstavce monitoru je velmi důležité pro bezpečné použití. Tato část popisuje, jak podstavec bezpečně připevnit.

- <span id="page-10-0"></span>ichter TIP: Rozmyslete si, kam monitor umístíte, neboť okolní světlo a lesklé povrchy mohou způsobit rušivé odrazy.
- POZNÁMKA: Postupy pro připevnění podstavce monitoru se u jiných modelů mohou lišit.
- POZNÁMKA: Ponechte monitor v krabici, která chrání obrazovku.
	- 1. Otevřete krabici tak, aby čelo monitoru bylo v krabici obrazovkou dolů.
	- 2. Odstraňte ochranný kryt monitoru.
	- 3. Umístěte podstavec monitoru na montážní desku na zadní stěně monitoru a poté zaklapněte podstavec monitoru na místo.

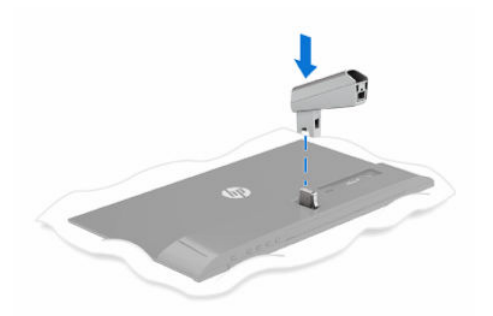

4. Připevněte základnu k podstavci monitoru (1) a utáhněte šrouby (2).

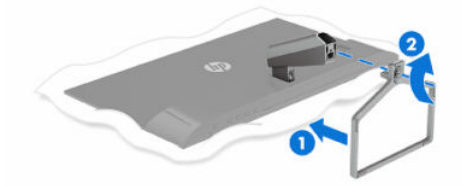

# Připevnění výškově nastavitelného podstavce monitoru (monitor s plochou obrazovkou)

Správné připevnění podstavce monitoru je velmi důležité pro bezpečné použití. Tato část popisuje, jak podstavec bezpečně připevnit.

- ić: TIP: Rozmyslete si, kam monitor umístíte, neboť okolní světlo a lesklé povrchy mohou způsobit rušivé odrazy.
- POZNÁMKA: Postupy pro připevnění podstavce monitoru se u jiných modelů mohou lišit.
- POZNÁMKA: Ponechte monitor v krabici, která chrání obrazovku.
	- 1. Otevřete krabici tak, aby čelo monitoru bylo v krabici obrazovkou dolů.
	- 2. Odstraňte ochranný kryt monitoru.

<span id="page-11-0"></span>3. Umístěte podstavec monitoru na montážní desku na zadní stěně monitoru (1), zaklapněte podstavec monitoru na místo a potom utáhněte šroub (2).

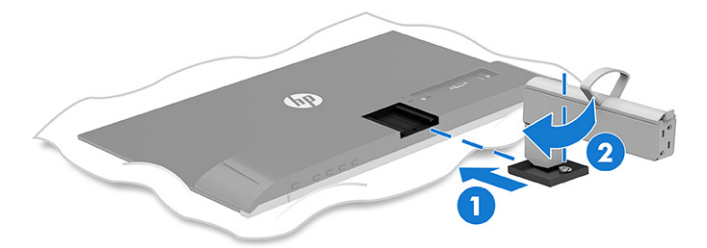

4. Připevněte základnu k podstavci monitoru (1) a utáhněte šrouby (2).

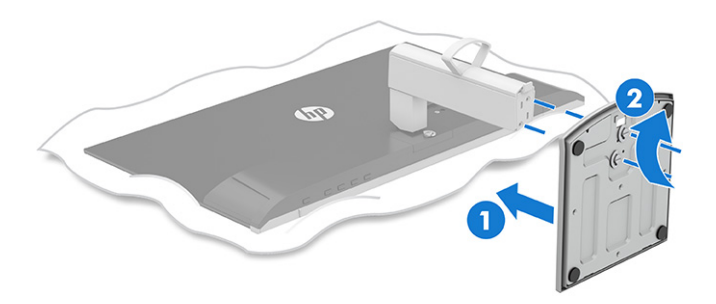

## Vedení kabelů pro podstavec s pevnou výškou

Podstavec monitoru obsahuje funkci pro uspořádání kabelů, kterou lze použít k uspořádání kabelů monitoru.

- 1. Odstraňte kryt kabelu z podstavce monitoru (1).
- 2. Propojte kabely, které chcete uspořádat skrz podstavec, a připojte je k příslušným konektorům na zadní straně monitoru (2).

<span id="page-12-0"></span>3. Kryt kabelu (3) vraťte na místo.

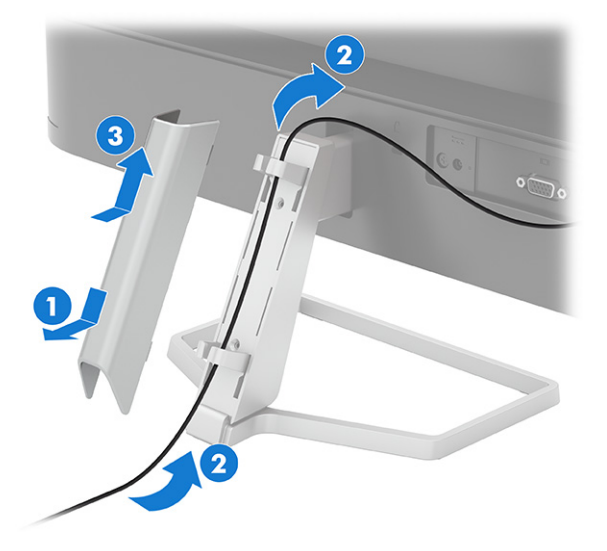

### Vedení kabelů pro podstavec s nastavitelnou výškou

Podstavec monitoru obsahuje funkci pro uspořádání kabelů, kterou lze použít k uspořádání kabelů monitoru.

- 1. Umístěte monitor na vhodné a dobře větrané místo v blízkosti počítače.
- 2. Kabely před připojením protáhněte držákem pro vedení kabelů uprostřed podstavce.

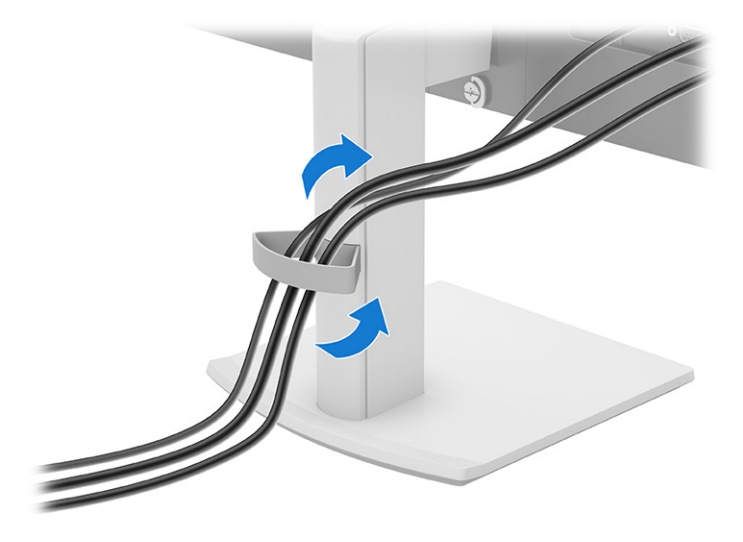

# Připojení kabelů

Kromě podrobností o tom, jak připojit kabel, tato část obsahuje informace o tom, jak monitor funguje po připojení některých kabelů.

POZNÁMKA: V závislosti na modelu může váš monitor podporovat vstupy HDMI nebo VGA. Grafický režim je dán použitým konektorem a videokabelem. Monitor automaticky zjistí, které vstupy mají platné videosignály. Vstupy můžete vybrat pomocí nabídky OSD. Monitor je dodáván s vybranými kabely. Ne všechny kabely uvedené v této části jsou s monitorem dodávány.

- 1. Umístěte monitor na vhodné a dobře větrané místo v blízkosti počítače.
- 2. Jeden konec napájecího kabelu připojte k adaptéru střídavého proudu (1) a druhý konec do uzemněné elektrické zásuvky (2). Připojte adaptér střídavého proudu ke konektoru napájení na monitoru (3).
- VAROVÁNÍ! Pro snížení rizika úrazu elektrickým proudem nebo poškození zařízení:
	- Funkci zemnicího kolíku napájecího kabelu nevyřazujte. Zemnicí kolík plní důležitou bezpečnostní funkci.
	- Zapojte napájecí kabel do uzemněné zásuvky střídavého proudu, která je za každé situace snadno dostupná.
	- Zařízení odpojte od zdroje napájení tak, že vytáhnete napájecí kabel ze zásuvky střídavého proudu.

Z důvodu vlastního bezpečí nepokládejte nic na napájecí šňůry nebo kabely. Uspořádejte kabely tak, aby na ně nikdo nemohl náhodně šlápnout nebo o ně zakopnout. Netahejte za vodič ani za kabel. Při odpojování napájecího kabelu ze zásuvky střídavého proudu jej uchopte za zástrčku.

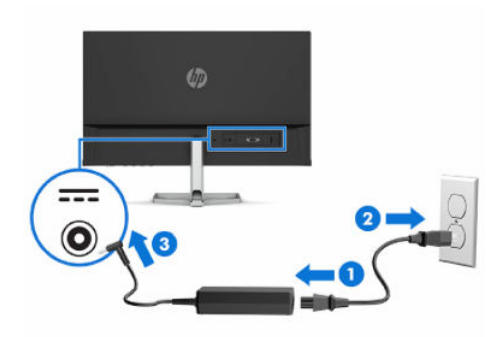

3. Připojte videokabel.

POZNÁMKA: Monitor automaticky zjistí, které vstupy mají platné videosignály. Chcete-li vybrat libovolný vstup, otevřete nabídku OSD a vyberte možnost Input (Vstup).

● Připojte jeden konec kabelu HDMI k portu HDMI na zadní straně monitoru a druhý konec k portu HDMI zdrojového zařízení.

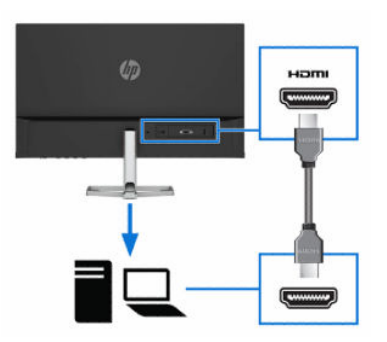

Připojte jeden konec kabelu VGA k portu VGA na zadní straně monitoru a druhý konec k portu VGA zdrojového zařízení.

<span id="page-14-0"></span>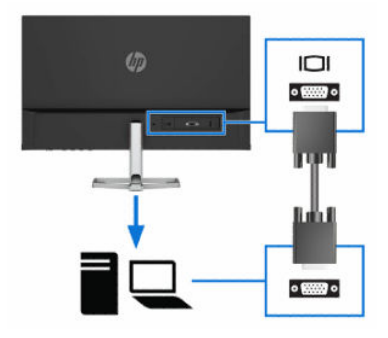

# Nastavení monitoru

Chcete-li podpořit ergonomický pracovní prostor, váš monitor nabízí možnosti nastavení popsané v této části.

- **A VAROVÁNÍ!** Riziko vážného úrazu snížíte dodržováním pokynů uvedených v dokumentu Příručka bezpečné a pohodlné obsluhy. Uživatelům počítače popisuje správné nastavení pracovní stanice a správné držení těla a také zdravotní a pracovní návyky. Příručka bezpečné a pohodlné obsluhy dále poskytuje důležité bezpečnostní informace pro práci s elektrickými a mechanickými součástmi. Příručka bezpečné a pohodlné obsluhy je k dispozici na webu na stránce [http://www.hp.com/ergo.](http://www.hp.com/ergo)
	- 1. Čelo monitoru nakloňte dopředu nebo dozadu tak, abyste jej měli pohodlně v úrovni očí.

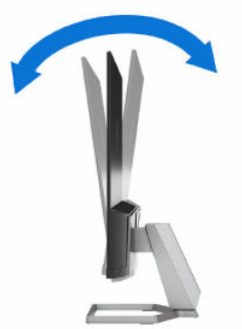

2. Upravte výšku monitoru tak, aby se vám pohodlně pracovalo. Horní okraj rámu monitoru by neměl být umístěn výše, než jsou vaše oči. Pro uživatele s dioptrickými brýlemi může být pohodlnější umístit monitor nízko a sklopit jej dozadu. Monitor nastavte podle toho, jak upravujete svoji pracovní polohu v průběhu pracovního dne.

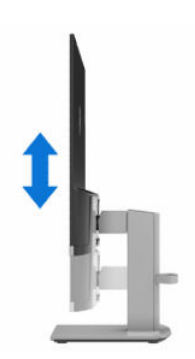

## <span id="page-15-0"></span>Instalace bezpečnostního kabelu

V rámci bezpečnostního opatření můžete monitor k pevnému objektu připevnit pomocí volitelného bezpečnostního kabelu, který je dostupný u společnosti HP. K připevnění a odebrání zámku použijte klíč, který byl dodán s volitelným bezpečnostním kabelem.

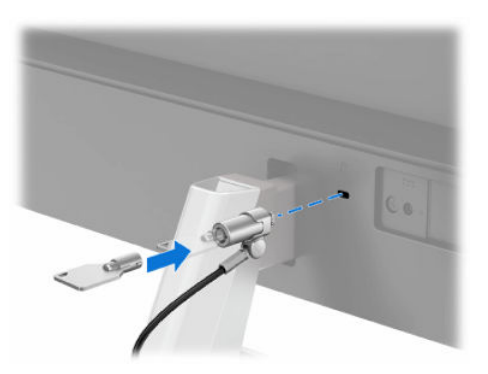

# Zapnutí monitoru

V této části jsou uvedeny důležité informace týkající se prevence poškození monitoru, indikátorů spouštění a informací o odstraňování potíží.

 $\hat{J}^*$  DŮLEŽITÉ: U monitorů, které zobrazují stejný statický obraz po dobu 12 či více hodin, může dojít k poškození vypálením obrazu. Abyste předešli poškození vypálením obrazu, vždy monitor při dlouhé době nečinnosti vypněte či aktivujte spořič obrazovky. Zadržení obrazu je stav, ke kterému může dojít na každé obrazovce LCD. Na poškození z důvodu vypáleného obrazu na monitoru se nevztahuje záruka společnosti HP.

Zapněte monitor stisknutím jeho tlačítka napájení.

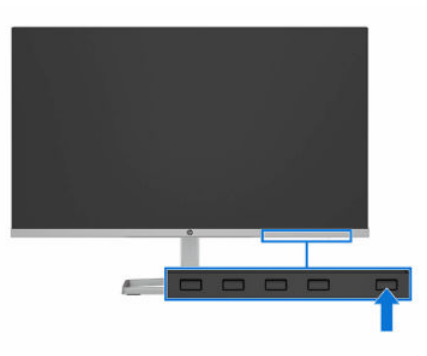

 $\ddot{\mathbb{P}}$  POZNÁMKA: Když je monitor zapnutý a stisknutí tlačítka napájení nemá žádný účinek, je možné, že může být zapnuta funkce uzamčení tlačítka napájení. Tuto funkci zakážete, když stisknete a podržíte tlačítko napájení monitoru po dobu 10 sekund.

Při prvním zapnutí monitoru se po dobu 5 sekund zobrazí zpráva o jeho stavu. Zpráva zobrazí informaci, který vstup je aktuálně aktivním signálem, stav nastavení zdroje automatického zapínání (On (Zapnuto) nebo Off (Vypnuto); výchozí nastavení je On (Zapnuto)), aktuální přednastavené rozlišení displeje a doporučené přednastavení rozlišení displeje.

Monitor automaticky kontroluje signálové vstupy, zda je na nich aktivní vstup, a tento vstup zobrazuje.

# <span id="page-16-0"></span>Zásady HP pro vodoznak a retenční obraz

Některé monitory jsou vybaveny technologií zobrazení IPS (In-Plane Switching), která umožňuje mimořádně široké pozorovací úhly a pokročilou kvalitu obrazu. I když je tato technologie vhodná pro mnoho aplikací, není vhodná pro statické, nehybné nebo pevné obrazy zobrazované po dlouhou dobu, pokud ovšem nepoužíváte spořiče obrazovky.

Tyto aplikace mohou zahrnovat sledování kamerami, videohry, marketingová loga a šablony. Statické obrazy mohou způsobit poškození v podobě zadržení obrazu, kdy jsou na obrazovce monitoru vidět skvrny nebo vodoznaky.

Na poškození vypálením obrazu na monitoru, které jsou používány 24 hodin denně, se nevztahuje záruka společnosti HP. Aby nedošlo k poškození monitoru v podobě vypálení obrazu, vypínejte monitor vždy, když se nepoužívá, nebo nastavte správu napájení, pokud ji váš počítač podporuje, aby se monitor vypnul vždy, když je počítač nečinný.

# <span id="page-17-0"></span>3 Používání monitoru

Tato kapitola popisuje, jak používat monitor a jeho funkce, včetně softwaru a nástrojů, nabídku OSD, funkční tlačítka, režimy napájení a systém Windows Hello.

# Stahování softwaru a obslužných programů

Tyto soubory si můžete stáhnout a nainstalovat ze stránek podpory společnosti HP.

- Soubor INF (Informace)
- Soubory ICM (Image Color Matching)

Pro stažení souborů:

- 1. Přejděte na stránku [http://www.hp.com/support.](http://www.hp.com/support)
- 2. Vyberte možnost Software and Drivers (Software a ovladače).
- 3. Vyberte typ produktu.
- 4. Do pole pro vyhledávání zadejte model monitoru HP a postupujte dle pokynů na obrazovce. Soubory .inf a .icm jsou součástí aktualizace SoftPaq.

# Stažení HP Display Center

Software HP Display Center si můžete stáhnout a nainstalovat z obchodu Microsoft<sup>®</sup> Store.

- 1. Vyberte aplikaci Microsoft Store na ploše nebo do pole pro vyhledávání na hlavním panelu napište Microsoft Store.
- 2. Do pole pro vyhledávání v Microsoft Store napište HP Display Center.
- 3. Postupujte podle pokynů na obrazovce.

Nástroj je stažen do vybraného umístění.

# Soubor INF (Information)

Soubor INF definuje prostředky monitoru používané operačními systémy Windows® k zajištění jeho kompatibility s grafickým adaptérem počítače.

Tento monitor je kompatibilní s funkcí Plug and Play, bude proto správně fungovat i bez instalace souboru INF. Kompatibilita monitoru s funkcí Plug and Play vyžaduje, aby grafická karta počítače byla kompatibilní se standardem VESA® DDC2 a monitor byl připojen přímo na grafickou kartu. Pokud bude monitor připojen prostřednictvím samostatných konektorů typu BNC nebo distribuční vyrovnávací paměti, krabice, či obou, nebude funkce Plug and Play fungovat.

# <span id="page-18-0"></span>Soubor ICM (Image Color Matching)

Soubory ICM jsou datové soubory, které spolu s grafickými programy slouží ke konzistentnímu přenosu barev z obrazovky monitoru do tiskárny a ze skeneru na obrazovku monitoru. Tyto soubory jsou aktivovány grafickými programy, které tuto funkci podporují.

**EX POZNÁMKA:** Profil barev ICM je napsán podle specifikace International Color Consortium (ICC) pro formát profilu.

# Používání nabídky OSD

Monitor HP můžete nastavit tak, aby vyhovoval vašim potřebám. Pomocí nabídky OSD můžete přizpůsobit funkce zobrazení monitoru.

Přístup a úpravy v nabídce OSD můžete provádět pomocí tlačítek v dolní části čelního krytu monitoru.

- 1. Není-li monitor dosud zapnutý, zapněte jej stisknutím tlačítka napájení.
- 2. Stiskněte tlačítko Menu (Nabídka).
- 3. Pro pohyb v nabídce, výběr a nastavení možností nabídky použijte tři funkční tlačítka. Popisy tlačítek na obrazovce se liší v závislosti na tom, která nabídka či podnabídka je aktivní.

Následující tabulka uvádí možné volby nabídky v hlavní nabídce OSD. Obsahuje popisy pro každé nastavení a jeho dopady na vzhled nebo výkon monitoru.

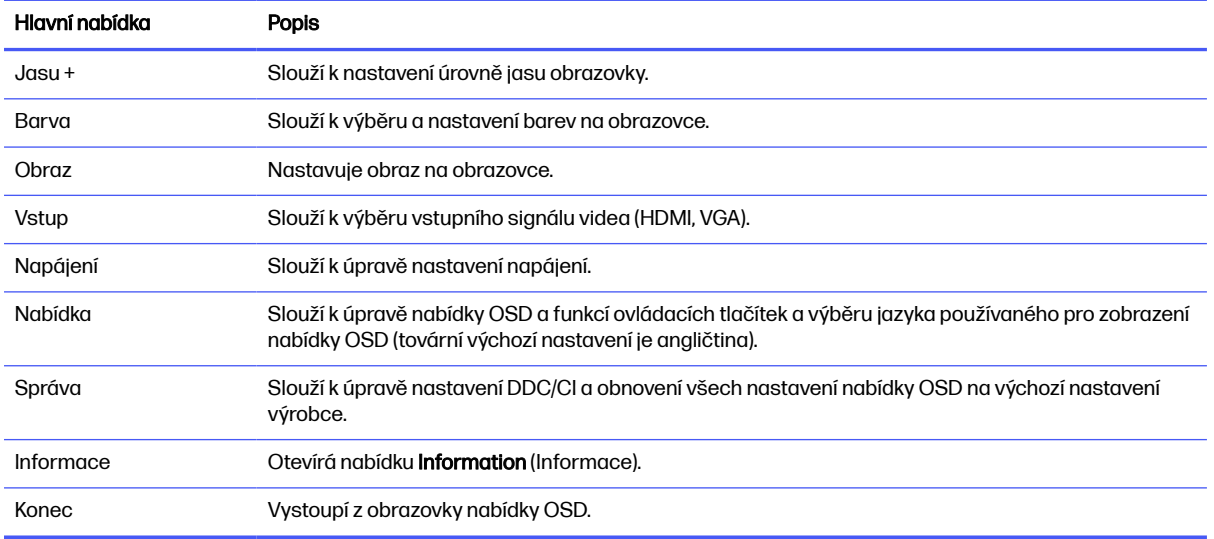

#### Tabulka 3-1 Možnosti nabídky OSD a popisy použití tlačítka

# Používání funkčních tlačítek nabídky OSD

Funkční tlačítka nabízejí užitečné akce a všechny kromě jednoho si můžete přizpůsobit, aby byly ještě užitečnější.

**POZNÁMKA:** Akce funkčních tlačítek se mezi jednotlivými modely monitoru liší.

[Pro podrobnější informace o změně funkcí těchto tlačítek viz Změna přiřazení možností nabídky OSD](#page-19-0) na str. 16.

<span id="page-19-0"></span>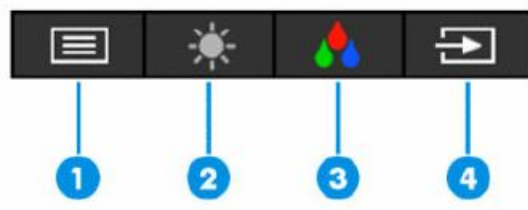

#### Tabulka 3-2 Názvy a popisy tlačítek

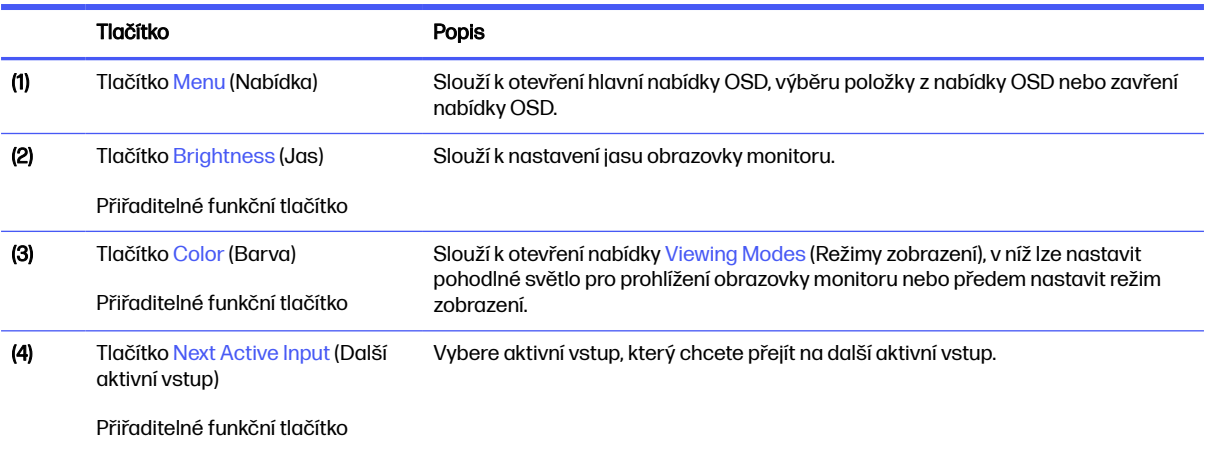

# Změna přiřazení možností nabídky OSD

S výjimkou tlačítka Menu (Nabídka) můžete změnit akci přiřazenou možnosti z její výchozí akce na možnost nabídky, kterou používáte častěji.

Pro změnu přiřazení funkčních tlačítek:

- 1. Stisknutím tlačítka Menu (Nabídka) otevřete nabídku OSD.
- 2. Vyberte možnost Menu (Nabídka), poté volbu Assign Buttons (Přiřadit tlačítka) a následně vyberte některou z dostupných možností pro tlačítko, jemuž chcete funkci přiřadit.

# Použití automatického režimu spánku

Váš monitor má energeticky úspornou funkci, nazývanou "automatický režim spánku", což je stav snížené spotřeby energie. Tato část popisuje, jak aktivovat nebo upravit automatický režim spánku na monitoru.

Když je povolen automatický režim spánku, což je ve výchozím nastavení, monitor přejde při signalizaci režimu nízké spotřeby energie počítačem do sníženého stavu napájení, což se projeví nepřítomností horizontálního nebo vertikálního synchronizačního signálu.

Po přechodu do tohoto režimu se sníženou spotřebou energie (automatického režimu spánku) je obrazovka monitoru prázdná, podsvícení je vypnuto a kontrolka napájení svítí oranžově. Je-li monitor v tomto stavu snížené spotřeby energie, je jeho příkon menší než 0,5 W. Monitor se z automatického režimu spánku probudí, když do něj počítač vyšle aktivní signál (např. pokud aktivujete myš nebo klávesnici).

<span id="page-20-0"></span>Zákaz automatického režimu spánku v nabídce OSD:

- 1. Stisknutím tlačítka Menu (Nabídka) otevřete nabídku OSD.
- 2. V nabídce OSD vyberte možnost Power (Napájení).
- 3. Vyberte možnost Auto-Sleep Mode (Automatický režim spánku) a poté Off (Vypnuto).

# Použití režimu slabého modrého světla

Zeslabení modrého světla, které monitor vyzařuje, sníží expozici očí modrému světlu. Tento monitor dle výchozího nastavení používá režim se slabým modrým světlem.

Dle výchozího nastavení je panel slabého modrého světla tohoto monitoru certifikován společností TÜV pro snížení výstupu modrého světla a vytváření uvolněnějšího a méně stimulujícího obrazu při čtení obsahu na obrazovce.

# <span id="page-21-0"></span>4 Podpora a odstraňování problémů

Pokud monitor nefunguje podle očekávání, je možné, že budete muset vyřešit problém podle pokynů uvedených v této části.

# Použití funkce automatického testu

Jako pomoc s ověřením správného fungování tohoto monitoru se zobrazí série spouštěcích obrazů a zpráv. Tyto obrazy a zprávy fungují jako autotest. Pro spuštění autotestu použijte následující postup.

- 1. Vypněte monitor a odpojte všechny kabely kromě napájecího kabelu.
- 2. Zapněte monitor. Zobrazí se obraz podobný tomu, které je uveden zde.

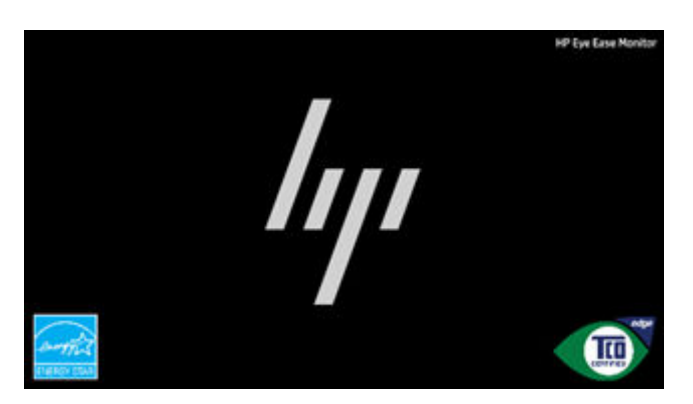

Dále se zobrazí zpráva o stavu monitoru.

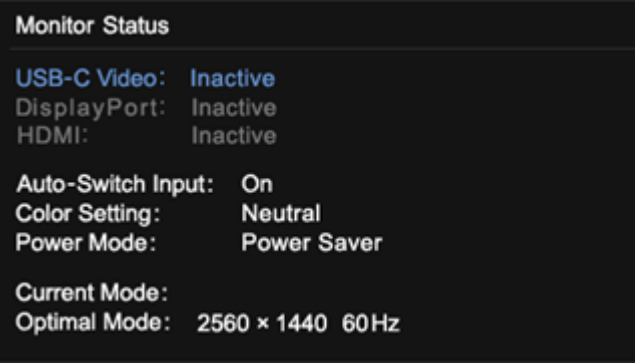

Obrázek zapnutí a zpráva o stavu monitoru ukazují, že monitor pracuje podle očekávání a hledá platný videosignál.

3. Připojte k monitoru zdroj videa a opakujte kroky 1 až 2. Pokud není rozpoznán žádný externí videosignál, zkontrolujte připojení videa k hostitelskému počítači.

# <span id="page-22-0"></span>Vestavěný generátor testovacích vzorů

Tento monitor obsahuje vestavěný generátor testovacích vzorců nazývaný Diagnostic Patterns (Diagnostické vzory) na pomoc s diagnostikou vizuálních anomálií.

Spuštění Diagnostic Patterns (Diagnostické vzory):

- 1. Zapněte monitor.
- **POZNÁMKA:** Video vstupy není nutné připojovat.
- 2. V levém sloupci přejděte na možnost Management (Správa).
- 3. Ve středním sloupci přejděte na možnost Diagnostic Patterns (Diagnostické vzory).
- 4. Proveďte jeden z následujících úkolů pro možnost v pravém sloupci:
	- označte možnost a zobrazte tak náhled na pozadí (za obrazovkou nabídky (OSD)),
	- vyberte možnost zavřít nabídku OSD a zobrazit testovací vzor na celou obrazovku. Stisknutím libovolného tlačítka nabídky ve sloupci ukončíte vzor na celou obrazovku a vrátíte se do nabídky OSD.
	- **Chcete-li zavřít nabídku Diagnostic Patterns (Diagnostické vzory), vyberte možnost Back (Zpět)** ve spodní části pravého sloupce nebo vyberte některou z dalších možností ve středním sloupci.
	- **•** Chcete-li zavřít nabídku OSD, vyberte možnost Exit (Ukončit) ve spodní části levého sloupce.

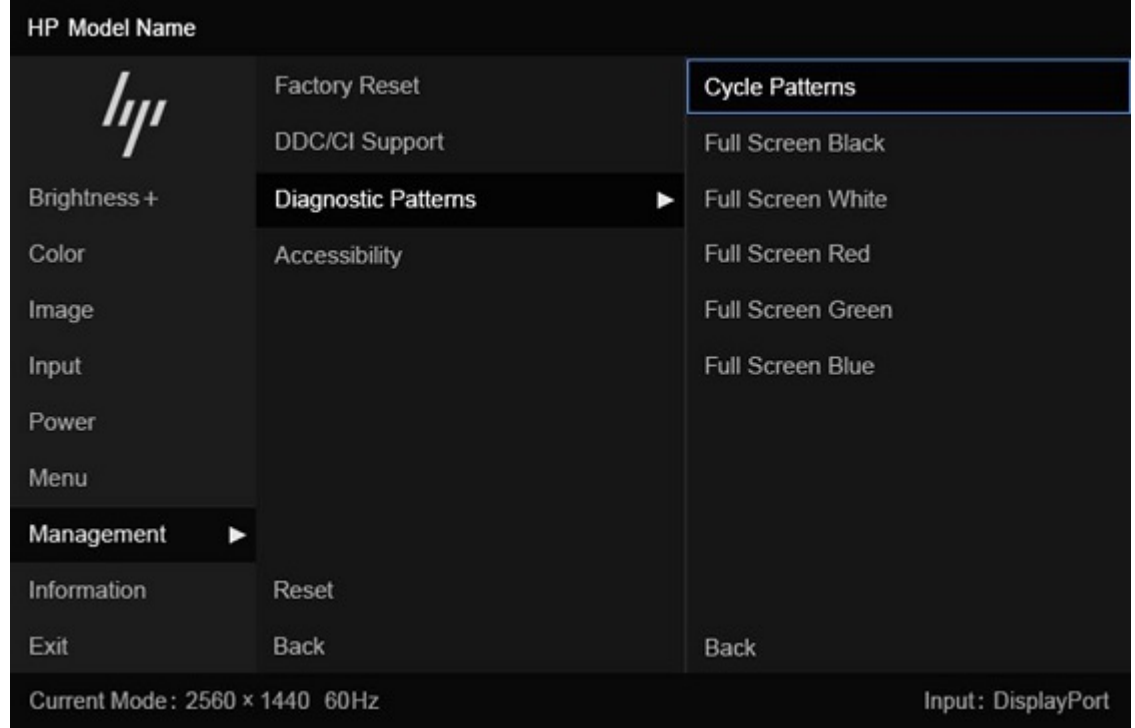

POZNÁMKA: Diagnostické vzory můžete zobrazovat s aktivním externím videosignálem nebo bez něj.

# <span id="page-23-0"></span>Řešení běžných potíží

V následující tabulce je uveden seznam možných problémů, možné příčiny jednotlivých problémů a doporučená řešení.

**EX POZNÁMKA:** Vždy se ujistěte, zda jsou systém BIOS, firmware zařízení a firmware monitoru aktualizovány na nejnovější verzi.

#### Tabulka 4-1 Běžné problémy a jejich řešení

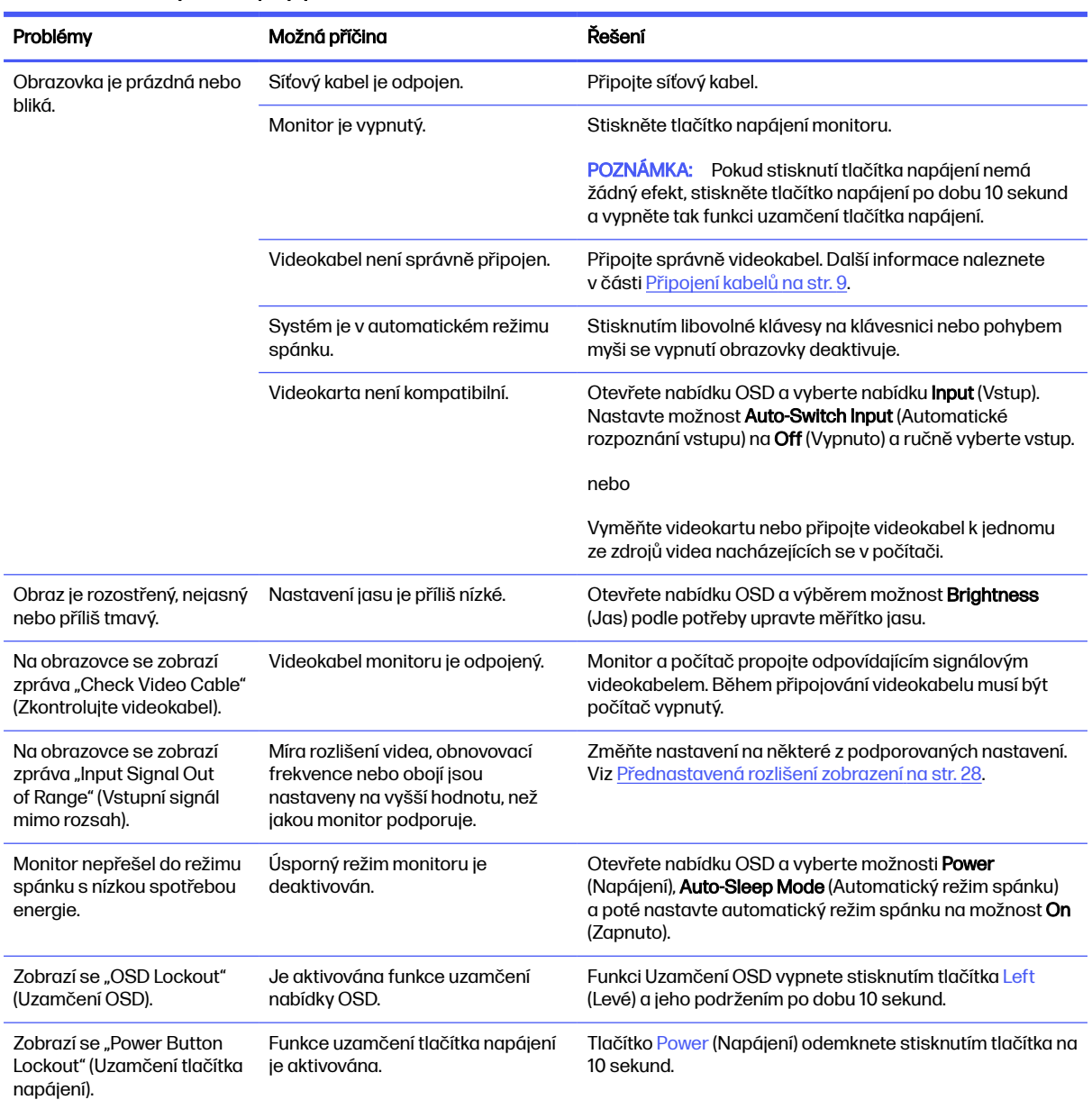

# Uzamčení tlačítek

Funkce uzamčení tlačítka je k dispozici pouze v případě, že je monitor zapnutý, zobrazí se aktivní signál a nabídka OSD je zavřená. Přidržíte-li tlačítko napájení nebo Levé tlačítko po dobu 10 sekund, dojde k deaktivaci tlačítka. Přidržením tlačítka na dobu 10 sekund jej můžete znovu povolit.

# <span id="page-24-0"></span>Použití funkce automatického nastavení (analogový vstup)

Funkce automatické úpravy se automaticky zapne a pokusí se optimalizovat obrazovku za několika podmínek.

- Nastavení monitoru
- Obnovení nastavení výrobce počítače
- Změna rozlišení monitoru

Výkon obrazovky pro (analogový) vstup VGA můžete také kdykoli ručně optimalizovat prostřednictvím nabídky Auto Adjustment (Automatické nastavení) v nabídce OSD. Software vzorce automatického nastavení si můžete rovněž stáhnout na adrese [http://www.hp.com/support.](http://www.hp.com/support)

Tento postup nepoužívejte, používá-li monitor jiný vstup než VGA. Používá-li monitor vstup VGA (analogový), může tento postup napravit následující potíže s kvalitou obrazu:

- neostré nebo nejasné ohnisko,
- vícenásobné zobrazování, pruhy nebo efekty stínování obrazu,
- nejasné vertikální proužky,
- tenké horizontální posouvající se čáry,
- obraz je mimo střed.

Postup použití funkce automatického nastavení:

- 1. Zapněte monitor a následně před nastavením 20 minut vyčkejte.
- 2. Otevřete nástroj pro automatické nastavení. (Tento nástroj můžete stáhnout na adrese [http://www.hp.com/support.](http://www.hp.com/support)) Zobrazí se testovací vzor nastavení.
- 3. Stisknutím tlačítka Menu (Nabídka) otevřete nabídku OSD a vyberte možnosti Image (Zobrazení) a poté Auto Adjustment (Automatické nastavení). Pokud výsledek není uspokojivý, pokračujte dalšími kroky.

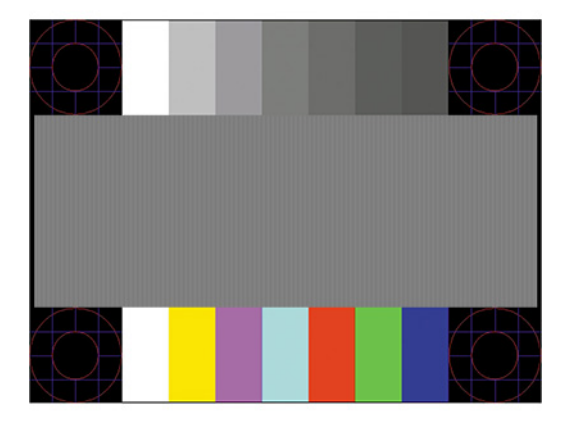

4. Testovací vzor ukončíte stisknutím klávesy esc nebo jakékoli jiné klávesy na klávesnici.

# <span id="page-25-0"></span>Optimalizace kvality obrazu (analogový vstup)

Pokud si přejete upravit nastavení, tato část popisuje, jak ručně optimalizovat obraz monitoru.

Ke zlepšení výkonu zobrazení je v obrazovce nabídky možno nastavit dva ovládací prvky: Clock (Kmitočet) a Phase (Fáze) (dostupné z nabídky OSD). Tyto ovládací prvky používejte pouze v případě, že funkce automatického nastavení neposkytne uspokojivý obraz.

Pokud možnost automatického nastavení nenapraví blikání/šum (jak je uvedeno níže), může být nutné ručně nastavit ovládací prvky generátoru časových impulzů a fáze.

**POZNÁMKA:** Ovládací prvky Clock (Kmitočet) a Phase (Fáze) lze upravit pouze při použití analogového vstupu (VGA). Tyto ovládací prvky nelze u digitálních vstupů nastavit.

Nejprve je nutné správně nastavit Clock (Kmitočet), protože na něm závisí nastavení Phase (Fáze).

- Clock (Kmitočet) zvýšením nebo snížením hodnoty minimalizujte případné vertikální proužky nebo pásy viditelné na pozadí obrazovky.
- Phase (Fáze) zvýší nebo sníží hodnotu k minimalizaci blikání nebo rozostření videa.

**EV POZNÁMKA:** Při použití těchto ovládacích prvků dosáhnete nejlepších výsledků, použijete-li softwarový nástroj pro automatickou úpravu vzorce. Tento nástroj můžete stáhnout na adrese [http://www.hp.com/support.](http://www.hp.com/support)

Pokud se při nastavování funkcí Clock (Kmitočet) a Phase (Fáze) obraz monitoru začne deformovat, pokračujte v nastavování, dokud deformace opět nezmizí. Chcete-li obnovit tovární nastavení, otevřete nabídku OSD stisknutím tlačítka Menu (Nabídka) a poté vyberte možnosti Management (Správa), Factory Reset (Obnovení továrního nastavení) a Yes (Ano).

Eliminace svislých pruhů (funkce Kmitočet):

- 1. Stisknutím tlačítka Menu (Nabídka) otevřete nabídku OSD, vyberte Image (Zobrazení) a poté vyberte možnost Clock and Phase (Frekvence a fáze).
- 2. Pro odstranění svislých pruhů vyberte možnost Clock (Frekvence) a použijte tlačítka OSD na monitoru s ikonami šipek nahoru a dolů. Tlačítka tiskněte s rozmyslem, abyste nepřehlédli bod optimálního nastavení.

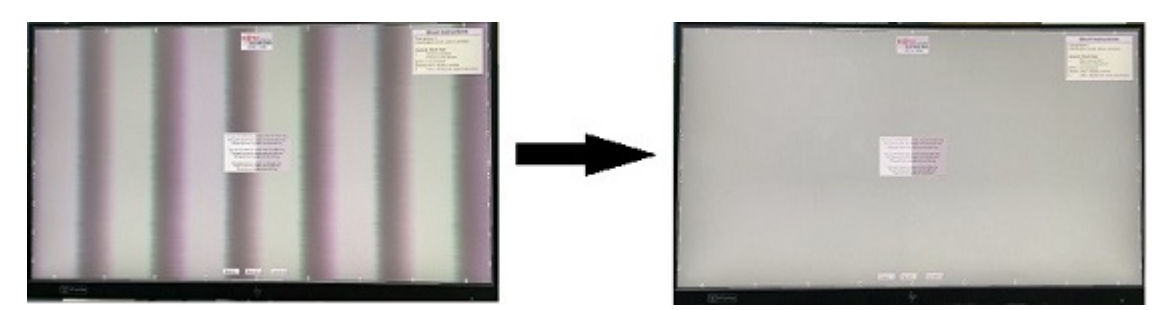

3. Pokud je po nastavení frekvence obraz rozostřený, bliká, nebo se na obrazovce objeví pruhy, pokračujte nastavením fáze.

Eliminace blikání nebo rozostření (Fáze):

1. Stisknutím tlačítka Menu (Nabídka) otevřete nabídku OSD, vyberte Image (Zobrazení) a poté vyberte možnost Clock and Phase (Frekvence a fáze).

2. Pro odstranění blikání či rozostření vyberte možnost Phase (Fáze) a použijte tlačítka OSD na monitoru s ikonami šipek nahoru a dolů. Odstranění blikání nebo rozostření nemusí být u některých počítačů nebo grafických karet úspěšná.

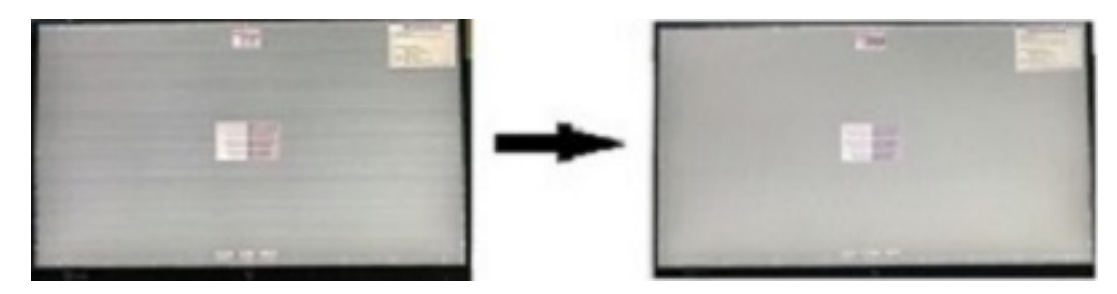

Korekce polohy obrazu (horizontální nebo vertikální umístění obrazu):

- 1. Stisknutím tlačítka Menu (Nabídka) otevřete nabídku OSD, vyberte Image (Zobrazení) a poté vyberte možnost Image Position (Poloha obrazu).
- 2. Pozici obrazu v zobrazovací oblasti monitoru správně nastavíte stisknutím tlačítek OSD na monitoru s ikonami šipek nahoru a dolů. Možnost **Horizontal Position** (Horizontální poloha) posouvá obraz vlevo nebo vpravo. Možnost Vertical Position (Vertikální poloha) posouvá obraz nahoru nebo dolů.

V tomto příkladě je obrazovka vlevo nesprávně umístěna a na pravé a spodní straně obrazovky jsou mezery mezi obrazem a rámečkem. Obraz vpravo zobrazuje obrazovku po nastavení polohy.

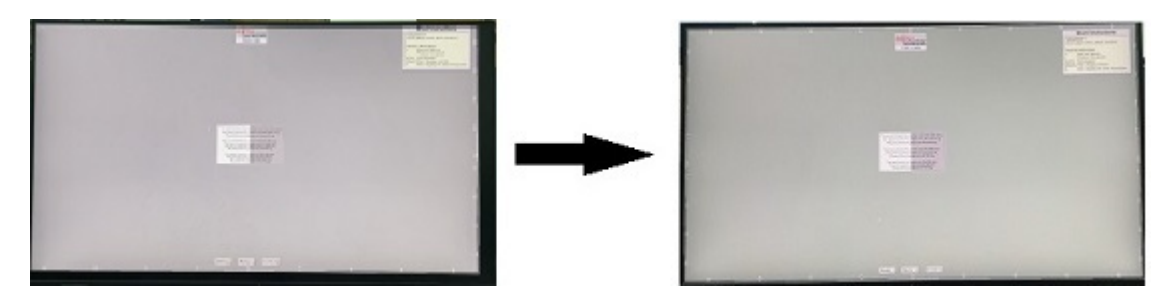

# <span id="page-27-0"></span>5 Údržba monitoru

Váš monitor může řádně pracovat po mnoho let. Tyto pokyny uvádějí kroky, které můžete provést, abyste monitor uchovali v tom nejlepším stavu.

# Pokyny pro údržbu

Chcete-li zlepšit funkčnost monitoru a prodloužit jeho životnost, dodržujte následující pokyny:

- Neotvírejte kryt monitoru a nepokoušejte se výrobek sami opravit. Nastavujte pouze ty ovládací prvky, které jsou obsaženy v provozních pokynech. Pokud monitor nefunguje správně, případně upadl na zem či byl poškozen, kontaktujte autorizovaného prodejce, specializovaného prodejce nebo poskytovatele servisu produktů HP.
- Používejte pouze napájecí zdroj a připojení kompatibilní s tímto monitorem, viz výrobní štítek monitoru.
- Celkový proudový odběr produktů připojených k zásuvce nesmí přesáhnout proudovou kapacitu příslušné zásuvky střídavého proudu, a celkový proudový odběr produktů připojených ke kabelu nesmí přesáhnout proudovou kapacitu příslušného kabelu. Informace o proudovém odběru (AMPS nebo A) naleznete na štítku každého zařízení.
- Umístěte monitor blízko zásuvky, která je snadno přístupná. Při odpojování kabelu monitoru uchopte pevně zástrčku a vytáhněte ji ze zásuvky. Monitor nikdy neodpojujte tahem za kabel.
- Pokud monitor nepoužíváte, vypněte jej a použijte program spořiče obrazovky. Tím můžete podstatně prodloužit očekávanou životnost monitoru.
- **EX POZNÁMKA:** Na vypálený obraz na monitoru se nevztahuje záruka HP.
- Nikdy neblokujte otvory a štěrbiny na skříni, ani do nich nezatlačujte žádné předměty. Tyto otvory zajišťují ventilaci.
- Zajistěte, aby nedošlo k pádu monitoru. Neumisťujte jej na nestabilní plochu.
- Zabraňte tomu, aby cokoli leželo na kabelu. Nešlapejte na kabel.
- Monitor mějte na dobře větraném místě, nevystavujte jej nadměrnému světlu, horku ani vlhkosti.

# Čištění monitoru

V případě potřeby použijte tyto pokyny k čištění monitoru.

- 1. Vypněte monitor a odpojte napájecí kabel ze zásuvky střídavého proudu.
- 2. Odpojte všechna externí zařízení.
- 3. Otřete prach z obrazovky a krytu pomocí měkké, čisté, antistatické utěrky.
- $\ddot{a}$  DŮLEŽITÉ: K čištění obrazovky a skříně monitoru nepoužívejte žádné látky na bázi ropy, jako jsou benzen, ředidla nebo jakékoli těkavé látky. Tyto chemické látky mohou monitor poškodit.
- <span id="page-28-0"></span>DŮLEŽITÉ: Nastříkejte čisticí prostředek na utěrku a navlhčenou utěrkou jemně otřete povrch obrazovky. Nikdy nestříkejte čisticí prostředek přímo na povrch obrazovky. Mohl by proniknout za rámeček a poškodit elektroniku. Hadřík by měl být vlhký, ale ne mokrý. Kapání vody do ventilace nebo jiných vstupních bodů může způsobit poškození monitoru. Před opětovným použitím nechte monitor volně uschnout na vzduchu.
- 4. Po odstranění nečistot a usazenin můžete povrchy rovněž ošetřit dezinfekčním prostředkem. Světová zdravotnická organizace (WHO) doporučuje čištění povrchů, následované dezinfekcí, jako osvědčený postup pro prevenci šíření virových respiračních onemocnění a škodlivých bakterií. Dezinfekční prostředek, který splňuje podmínky pokynů pro čištění společnosti HP, je alkoholický roztok skládající se z 70 % isopropanolu a 30 % vody. Tento roztok se rovněž označuje za masážní alkohol a prodává se ve většině obchodů.

### Přeprava monitoru

Původní obal si uschovejte. Můžete jej později potřebovat v případě přesunu či odeslání monitoru.

# <span id="page-29-0"></span>A Technické údaje

Tato část obsahuje technické údaje o fyzických vlastnostech monitoru, jako je hmotnost a rozměry zobrazení, a také požadované provozní podmínky a rozsahy zdroje napájení.

Všechny specifikace představují typické specifikace poskytované výrobci komponent společnosti HP, skutečné parametry se mohou lišit (mohou být lepší i horší).

POZNÁMKA: Nejnovějších technické údaje nebo další specifikace tohoto produktu naleznete na adrese [http://www.hp.com/go/quickspecs/,](http://www.hp.com/go/quickspecs/) kde můžete vyhledat konkrétní model monitoru a zobrazit jeho příslušné údaje QuickSpecs.

# Specifikace modelu 80,1 cm (31,5 palců)

Tato část obsahuje technické údaje pro váš monitor.

#### Tabulka A-1 Technické specifikace

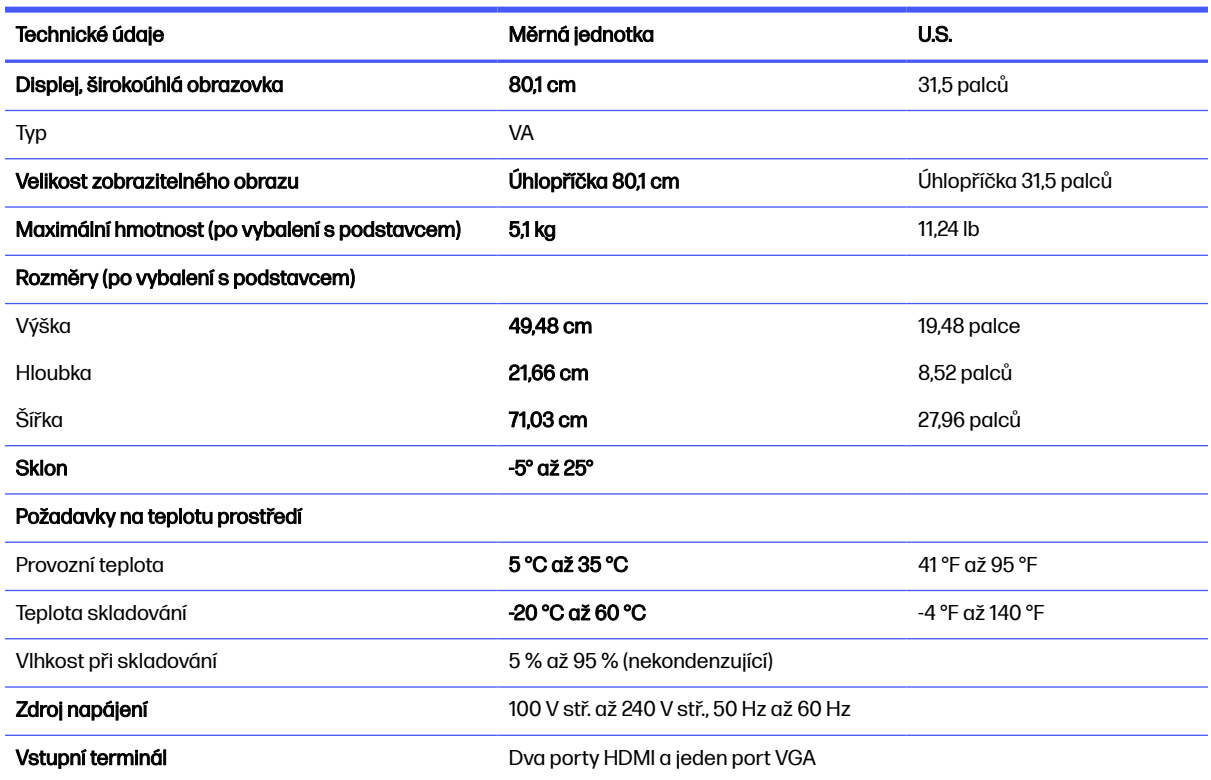

# Specifikace modelu 68,6 cm (27 palců)

Tato část obsahuje technické údaje pro váš monitor.

#### <span id="page-30-0"></span>Tabulka A-2 Technické specifikace

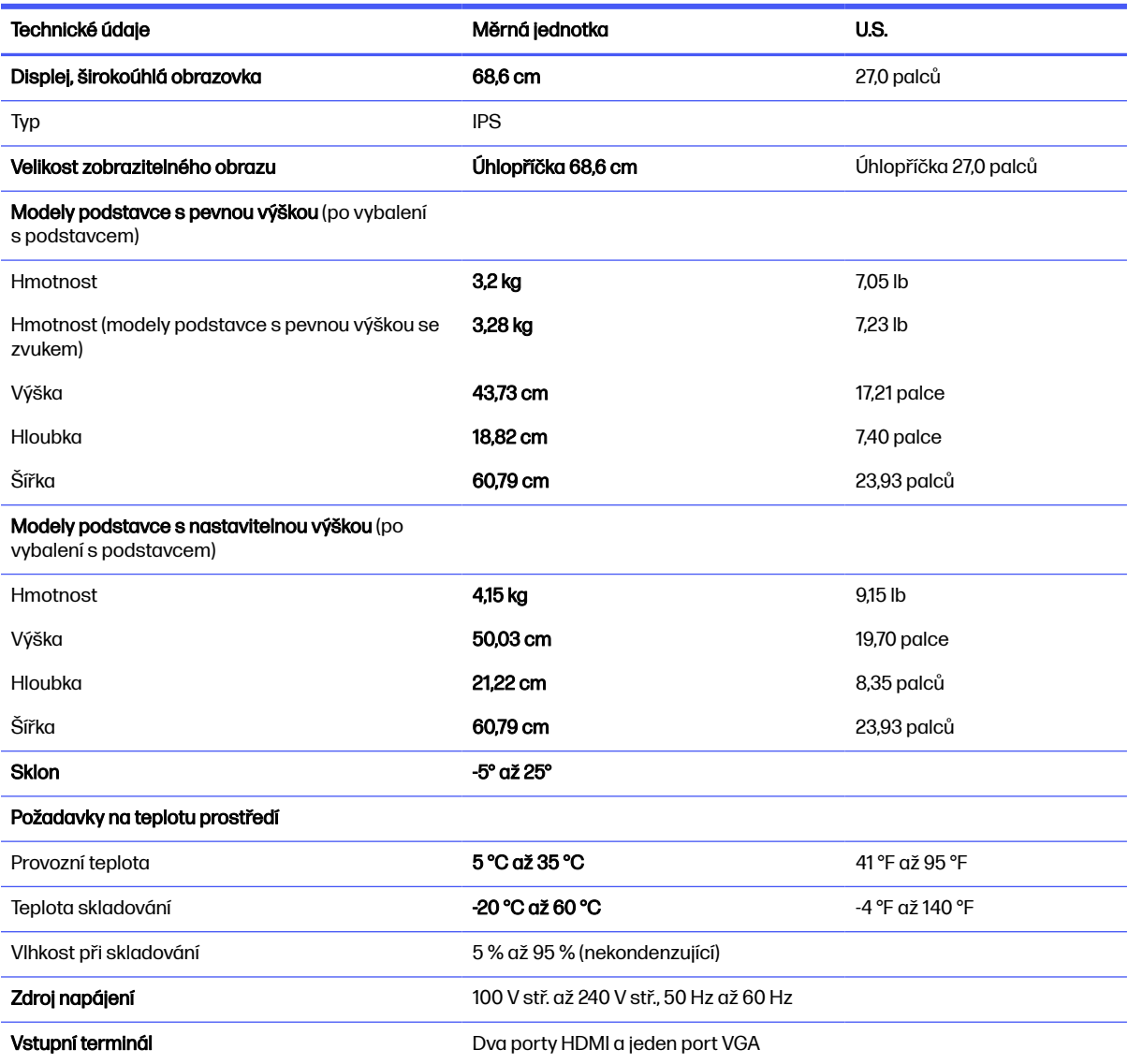

# Specifikace modelu 60,5 cm (23,8 palců)

Tato část obsahuje technické údaje pro váš monitor.

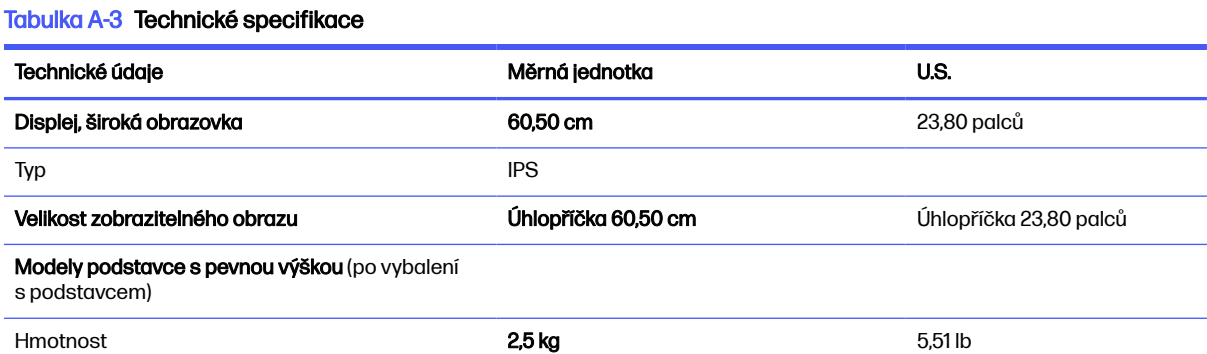

<span id="page-31-0"></span>Tabulka A-3 Technické specifikace (pokračování)

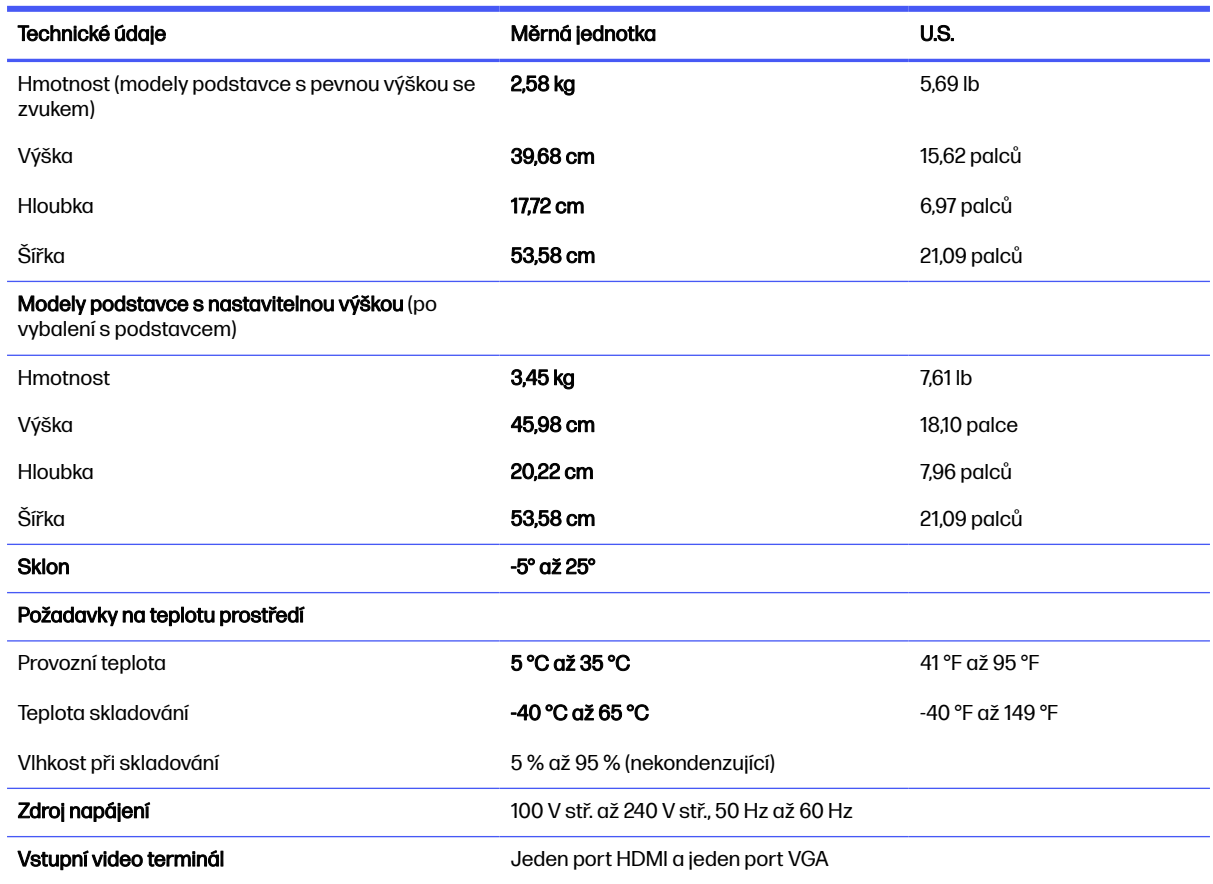

# Přednastavená rozlišení zobrazení

Níže uvedená rozlišení displeje jsou nejčastěji používané režimy a současně výchozí hodnoty nastavené z výroby. Monitor tyto přednastavené režimy rozpozná automaticky a ty se ve správné velikosti a vystředěné zobrazí na obrazovce.

# Model 80,1 cm (31,5 palce) (FHD)

Tato část obsahuje přednastavená rozlišení displeje a přednastavená rozlišení časování.

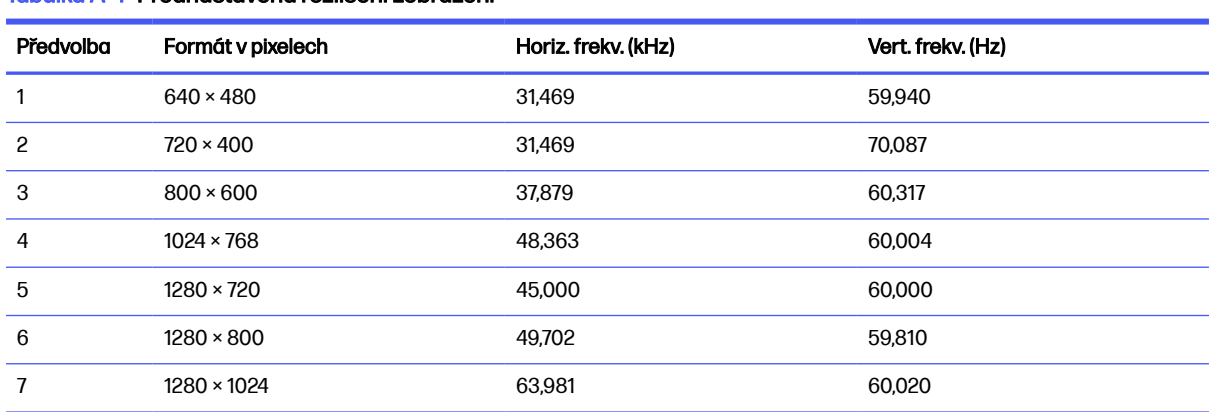

#### Tabulka A-4 Přednastavená rozlišení zobrazení

<span id="page-32-0"></span>Tabulka A-4 Přednastavená rozlišení zobrazení (pokračování)

| Předvolba | Formát v pixelech  | Horiz. frekv. (kHz) | Vert. frekv. (Hz) |
|-----------|--------------------|---------------------|-------------------|
| 8         | $1440 \times 900$  | 55,935              | 59,887            |
| 9         | $1600 \times 900$  | 60,000              | 60,000            |
| 10        | $1680 \times 1050$ | 65,290              | 59,954            |
| 11        | $1920 \times 1080$ | 67.500              | 60,000            |
| 12        | $1920 \times 1080$ | 83,955              | 75,027            |
| 13        | $1920 \times 1080$ | 110,000             | 100,000           |

Tabulka A-5 Přednastavená rozlišení časování

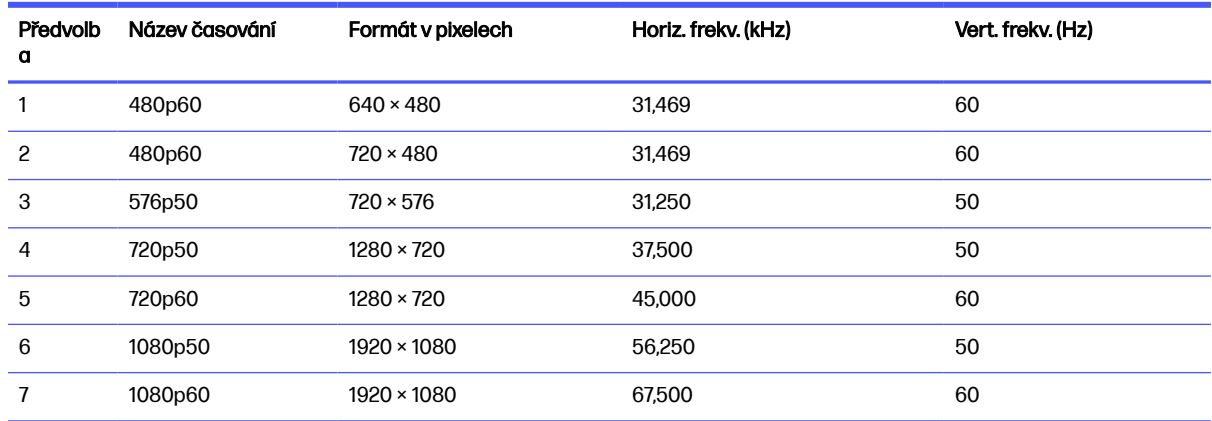

# Modelu 68,6 cm (27 palce) (FHD)

Tato část obsahuje přednastavená rozlišení displeje a přednastavená rozlišení časování.

| Předvolba | Formát v pixelech  | Horiz. frekv. (kHz) | Vert. frekv. (Hz) |
|-----------|--------------------|---------------------|-------------------|
| 1         | $640 \times 480$   | 31,469              | 59,940            |
| 2         | $720 \times 400$   | 31,469              | 70,087            |
| 3         | $800 \times 600$   | 37,879              | 60,317            |
| 4         | $1024 \times 768$  | 48,363              | 60,004            |
| 5         | $1280 \times 720$  | 45,000              | 60,000            |
| 6         | $1280 \times 800$  | 49,702              | 59,810            |
| 7         | 1280 × 1024        | 63,981              | 60,020            |
| 8         | $1440 \times 900$  | 55,935              | 59,887            |
| 9         | $1600 \times 900$  | 60,000              | 60,000            |
| 10        | $1680 \times 1050$ | 65,290              | 59,954            |
| 11        | 1920 × 1080        | 67,500              | 60,000            |
| 12        | 1920 × 1080        | 83,955              | 75,027            |

Tabulka A-6 Přednastavená rozlišení zobrazení

<span id="page-33-0"></span>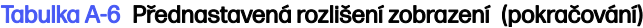

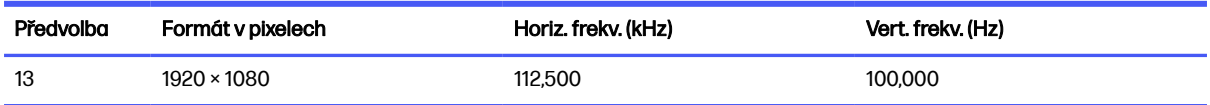

#### Tabulka A-7 Přednastavená rozlišení časování

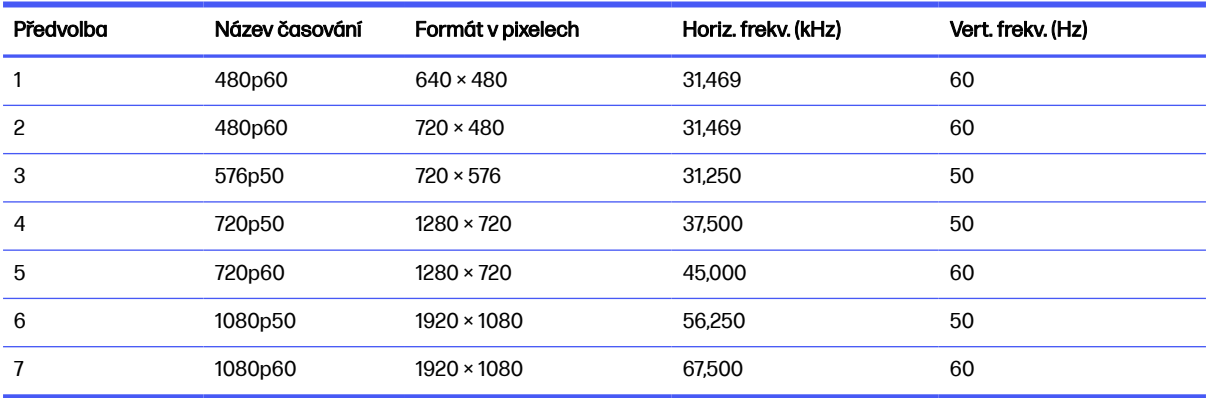

# Modelu 60,5 cm (23,8 palce) (FHD)

Tato část obsahuje přednastavená rozlišení displeje a přednastavená rozlišení časování.

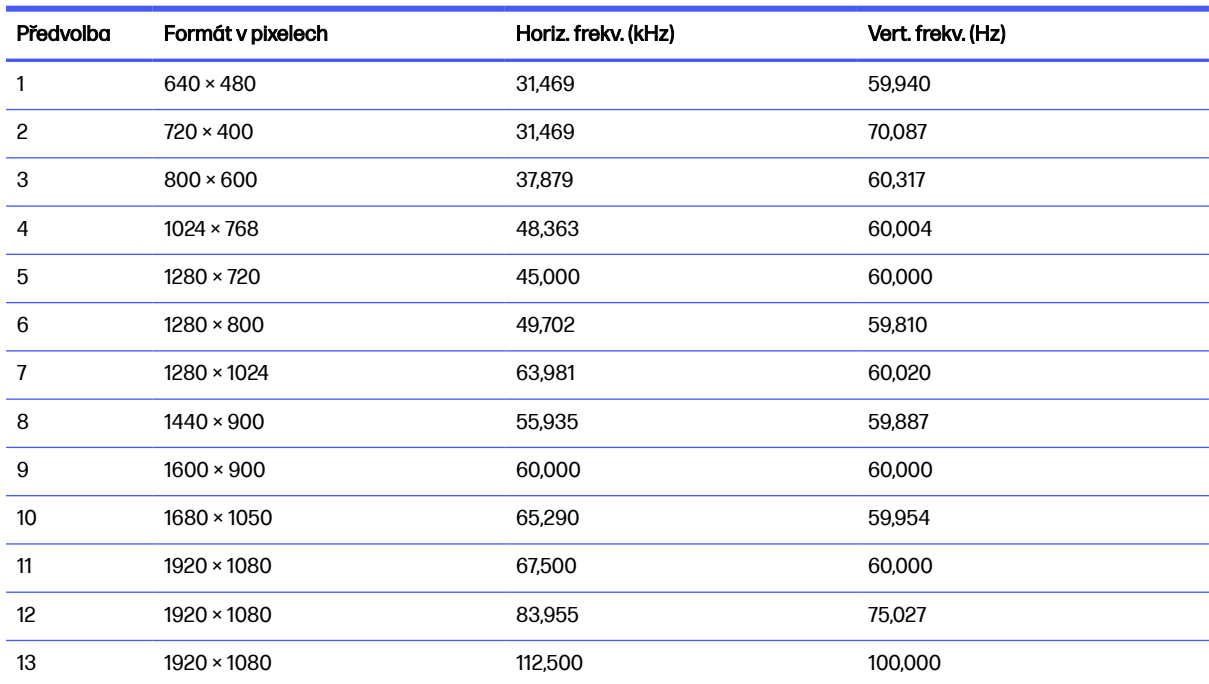

#### Tabulka A-8 Přednastavená rozlišení zobrazení

#### Tabulka A-9 Přednastavená rozlišení časování

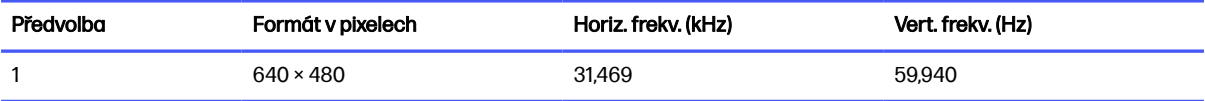

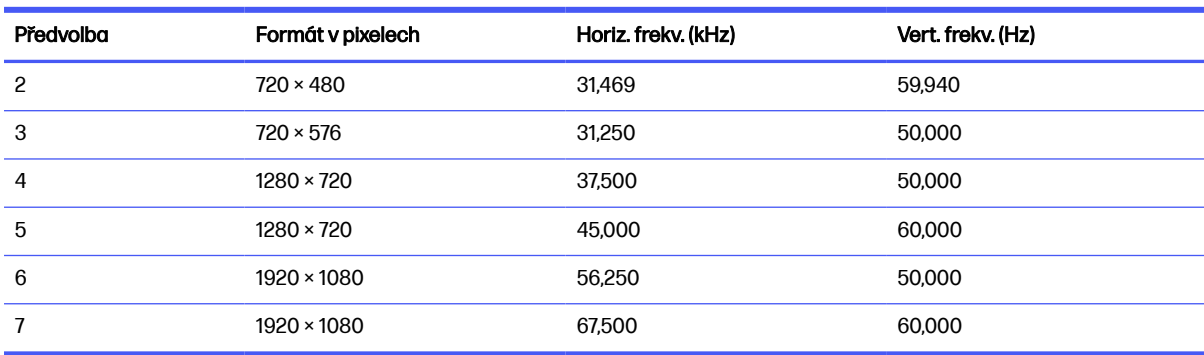

#### <span id="page-34-0"></span>Tabulka A-9 Přednastavená rozlišení časování (pokračování)

# Technické údaje zdroje napájení

V této části jsou uvedeny technické údaje napájení.

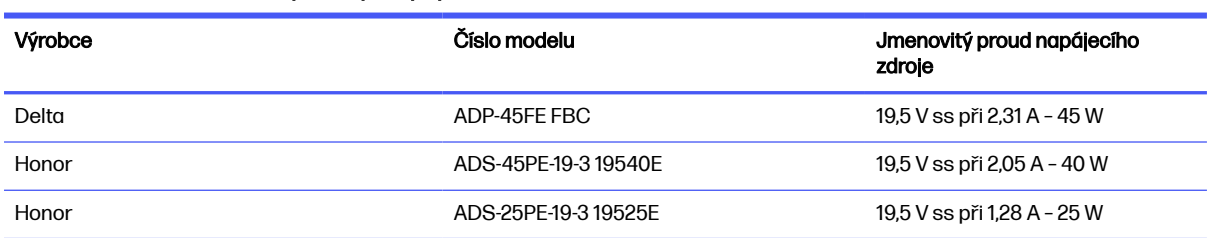

#### Tabulka A-10 Technické údaje zdroje napájení

# Funkce pro úsporu energie

Tento monitor podporuje režim snížené spotřeby energie.

Stav snížené spotřeby energie je iniciován poté, co monitor zjistí, že chybí řádkový synchronizační signál nebo vertikální synchronizační signál. Po zjištění, že tyto signály chybí, obrazovka ztmavne, podsvícení se vypne a kontrolka napájení změní barvu na oranžovou. Ve stavu snížené spotřeby energie bude mít monitor spotřebu < 0,5 W. Předtím, než se monitor vrátí zpět do normálního provozního stavu, potřebuje krátkou dobu na zahřátí.

Pokyny týkající se nastavení režimu úspory energie (bývá označován jako "funkce řízení spotřeby") naleznete v příručce k počítači.

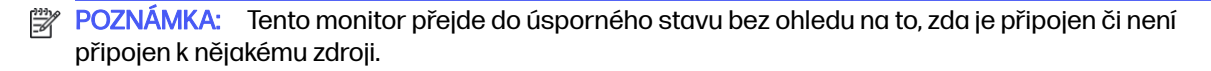

# <span id="page-35-0"></span>B Usnadnění přístupu

Cílem společnosti HP je navrhovat, vyrábět a uvádět na trh produkty, služby a informace, které mohou používat všichni uživatelé kdekoli, a to buď samostatně, nebo s příslušnými zařízeními nebo aplikacemi třetích stran podporujícími technologii usnadnění přístupu.

# HP a usnadnění přístupu

Protože společnost HP propojuje rozmanitost, inkluzi a zaměstnání/život do jednoho celku, vše toto se odráží ve všem, co společnost HP dělá. Společnost HP se snaží vytvořit inkluzivní prostředí zaměřené na propojení lidí se silou technologií po celém světě.

# Získání potřebných technologických nástrojů

Díky technologiím se může naplno uplatnit lidský potenciál. Technologie usnadnění přístupu odstraní bariéry a pomohou vám svobodně tvořit doma, v práci a v rámci komunity. Technologie usnadnění přístupu pomáhá zvýšit, udržet a zlepšit možnosti funkcí elektronických a informačních technologií.

Další informace naleznete v části [Hledání nejlepší technologie usnadnění přístupu](#page-36-0) na str. 33.

### Závazek společnosti HP

Společnost HP se zavázala poskytovat takové produkty a služby, které jsou přístupné i osobám s postižením. Tento závazek podporuje naše snažení o rozmanitost a pomáhá zajistit, aby technologie přinášely výhody všem.

Cílem společnosti HP je navrhovat, vyrábět a prodávat takové produkty a služby, které může účinně využívat kdokoliv, včetně osob s postižením, a to buď samostatně nebo s příslušnými asistenčními pomůckami.

Abychom těchto cílů dosáhli, stanovují tyto Zásady HP pro usnadnění přístupu sedm základních cílů, které budou společnosti HP sloužit jako vodítko. Očekává se, že všichni manažeři a zaměstnanci společnosti HP budou tyto cíle a jejich implementaci podporovat v souladu se svými pracovními rolemi a zodpovědnostmi.

- Zvyšte povědomí o potížích s usnadněním přístupu v rámci společnosti HP a zajistěte zaměstnancům potřebné školení, aby byli schopni navrhovat, vyrábět, prodávat a dodávat přístupné produkty a služby.
- Vytvořte pravidla pro zajištění přístupnosti pro produkty a služby, veďte skupiny vývojářů produktů k zodpovědnosti za implementaci těchto pravidel tam, kde je to možné technicky, ekonomicky a z hlediska konkurenceschopnosti.
- Zahrnujte osoby s postižením do tvorby těchto pravidel a do navrhování a testování produktů a služeb.
- Dokumentujte funkce usnadnění přístupu a zveřejňujte informace o produktech a službách HP přístupnou formou.
- Navažte vztahy s poskytovateli technologií a řešení pro usnadnění přístupu.
- <span id="page-36-0"></span>● Podporujte interní a externí výzkum a vývoj, který zlepší technologii usnadnění přístupu relevantní pro produkty a služby HP.
- Podporujte a přispívejte ke standardům odvětví a pravidlům pro usnadnění přístupu.

# Mezinárodní asociace IAAP (International Association of Accessibility Professionals)

IAAP je nezisková organizace, která se soustředí na rozvoj profesí zajišťujících přístupnost pomocí propojování kontaktů, vzdělávání a certifikace. Cílem je pomoci odborníkům na přístupnost rozvíjet jejich kariérní postup a lépe pomáhat organizacím integrovat přístupnost do jejich produktů a infrastruktury.

Jako zakládající člen se společnost HP spojila s dalšími organizacemi s cílem společně rozvíjet obor přístupnosti. Tento závazek podporuje cíl společnosti HP navrhovat, vyrábět a prodávat přístupné produkty a služby, které mohou účinně využívat osoby s postižením.

Organizace IAAP posílí profesi globálním propojením jednotlivců, studentů a organizací, abychom se od sebe navzájem mohli učit. Pokud máte zájem o další informace, navštivte web <http://www.accessibilityassociation.org> a připojte se k online komunitě, přihlaste se k odběru věstníku a zjistěte více o možnostech členství.

### Hledání nejlepší technologie usnadnění přístupu

Každý člověk, včetně osob s postižením nebo věkovým omezením, by měl mít možnost pomocí technologie komunikovat, vyjádřit se a spojit se se světem. Společnost HP se zavázala zvýšit povědomí o usnadnění přístupu v rámci společnosti a ve vztahu se zákazníky a partnery.

Ať už jde o větší písmo, které se snadno čte, nebo hlasové rozpoznávání, díky kterému nepotřebujete ruce, nebo jinou technologii usnadnění přístupu, která pomůže v konkrétní situaci – různé technologie usnadnění přístupu pomáhají používat produkty HP. Jak si vybrat?

#### Zhodnoťte své potřeby

Díky technologiím se může uplatnit váš lidský potenciál. Technologie usnadnění přístupu odstraní bariéry a pomohou vám svobodně tvořit doma, v práci a v rámci komunity. Technologie usnadnění přístupu (AT) pomáhá zvýšit, udržet a zlepšit možnosti funkcí elektronických a informačních technologií.

Můžete vybírat z mnoha produktů AT. Hodnocení AT by vám mělo umožnit posouzení několika produktů, zodpovědět vaše otázky a pomoci vám s výběrem nejlepšího řešení pro vaši situaci. Zjistíte, že odborníci na hodnocení AT pocházejí z mnoha oborů, například z řad licencovaných a certifikovaných fyzioterapeutů, pracovních lékařů, logopedů a dalších odborníků. I jiní lidé mohou též poskytnout informace k hodnocení, ač nevlastní licenci či certifikát. Vhodnost těchto osob pro vaše potřeby zjistíte po zjištění faktů, jako je jejich praxe, odbornost a cena jejich služeb.

#### Usnadnění přístupu pro produkty HP

Tyto odkazy poskytují informace o funkcích usnadnění přístupu a pomocných technologiích, jsou-li dostupné ve vaší zemi nebo oblasti, které jsou součástí různých produktů HP. Tyto zdroje vám pomohou vybrat funkce konkrétní technologie usnadnění přístupu a produkty, které budou nejlépe odpovídat vaší situaci.

- HP Aging & Accessibility: Přejděte na [http://www.hp.com,](http://www.hp.com) do pole pro vyhledávání napište usnadnění přístupu. Vyberte možnost Office of Aging and Accessibility.
- Počítače HP: U systémů Windows přejděte na<http://www.hp.com/support>a zadejte Možnosti usnadnění přístupu systému Windows do pole Hledat v knihovně znalostí. Ve výsledcích vyberte příslušný operační systém.

<span id="page-37-0"></span>● Nákupy HP – periferie pro produkty HP: Přejděte na [http://store.hp.com,](http://store.hp.com) vyberte položku Obchod a poté vyberte položku Monitory nebo Příslušenství.

Pokud potřebujete další pomoc s funkcemi usnadnění přístupu na svém produktu HP, navštivte stránky [Kontaktování podpory](#page-41-0) na str. 38.

Další odkazy na externí partnery a dodavatele, kteří by vám mohli dále pomoci:

- [Informace o usnadnění přístupu společnosti Microsoft \(Windows a Microsoft Office\)](http://www.microsoft.com/enable)
- [Informace o usnadnění přístupu pro produkty Google \(Android, Chrome, Google Apps\)](https://www.google.com/accessibility/)

# Funkce usnadnění přístupu monitoru (pouze vybrané produkty/ oblasti)

Monitory HP umožňují vyhledat a konfigurovat nastavení displeje přímo z monitoru bez nutnosti použití externího zařízení, jako je počítač, a to díky několika typům vylepšení usnadnění přístupu.

# Zabudované funkce usnadnění přístupu

Do monitoru jsou zabudované následující funkce usnadnění přístupu.

- Fyzická tlačítka nebo joypad, které jsou zjistitelné na dotyk.
- Na obrazovce se zobrazí štítky fyzických tlačítek nebo joypadu.
- Nabídka na obrazovce (OSD)
	- Položky nabídky, text a prvky splňují kontrastní poměr 4,5:1 (nebo větší).
	- Je k dispozici indikace zaostření.

## Převod textu na řeč (pouze vybrané produkty/oblasti)

Převod textu na řeč převádí text na mluvené slovo. Můžete povolit, aby vám převod textu na řeč pomohl při čtení testu na monitoru.

Pokud je monitor vybaven vestavěnými reproduktory, na monitoru je k dispozici funkce Převodu textu na řeč.

**学 POZNÁMKA:** Funkce Převodu textu na řeč je k dispozici pouze v angličtině.

Pokud váš monitor nemá vestavěné reproduktory, můžete o zařízení usnadnění přístupu TTS požádat na telefonním čísle podpory společnosti HP (888) 259-5707 od pondělí do pátku od 6:00 do 21:00 (UTC-7).

**POZNÁMKA:** Podpora je jen v angličtině.

## Co je režim usnadnění přístupu?

Režim usnadnění přístupu umožňuje použít zvukovou navigaci a zvětšit položky na obrazovce.

Po zapnutí režimu usnadnění přístupu se provedou následující úpravy:

● Nastavení časového limitu nabídky se nastaví na maximální dobu 60 sekund (výchozí je 30 sekund).

- <span id="page-38-0"></span>● Jazyk se nastaví na angličtinu, což je jediný jazyk aktuálně podporovaný v režimu usnadnění přístupu. Při vypnutí režimu usnadnění přístupu se použije předchozí jazyk.
- U monitorů FHD je nabídka OSD nastavena do fixní polohy v pravém dolním rohu obrazovky.
- Položky nabídky, text a další prvky splňují kontrastní poměr 4,5:1 nebo větší.
- Text se zvětší na velikost písma o velikosti 4,8 mm nebo větší.

### Jak zapnete nebo vypnete režim usnadnění přístupu?

Režim usnadnění přístupu můžete zapnout nebo vypnout pomocí fyzických ovládacích prvků monitoru nebo nabídky OSD.

● Na monitoru s joypadem stiskněte a podržte středu joypadu na čtyři sekundy a režim usnadnění přístupu tak zapněte nebo vypněte.

Když se režim usnadnění přístupu zapne pomocí fyzického tlačítka, zobrazí se zpráva o zapnutí režimu usnadnění přístupu. Když se režim usnadnění přístupu vypne pomocí fyzického tlačítka, zobrazí se zpráva o vypnutí režimu usnadnění přístupu.

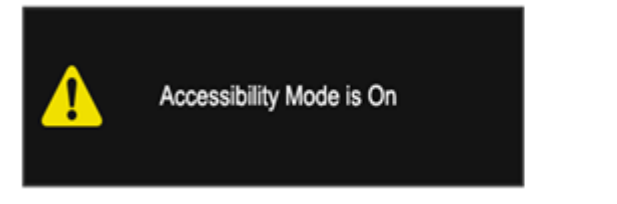

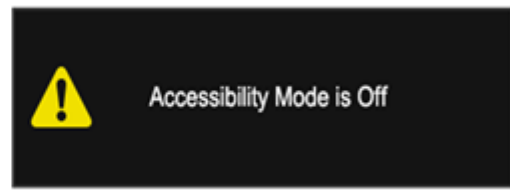

- Používání nabídky OSD
	- Chcete-li zapnout režim usnadnění přístupu, nastavte jazyk na angličtinu a vyberte možnost Management (Správa) > Accessibility (Usnadnění přístupu) > On (Zapnuto).
	- Chcete-li vypnout režim usnadnění přístupu, vyberte možnost Management (Správa) > Accessibility (Usnadnění přístupu) > Off (Vypnuto).

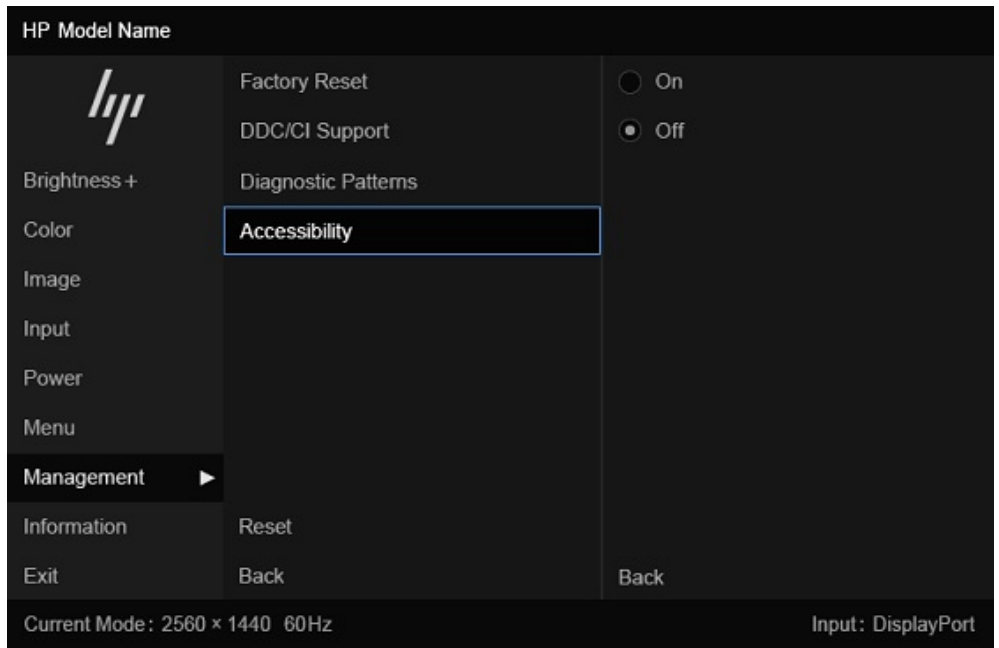

# <span id="page-39-0"></span>Normy a legislativa

Země po celém světě vydávají předpisy, které zlepšují přístup k výrobkům a službám pro osoby se zdravotním postižením. Tyto předpisy se historicky vztahují na telekomunikační produkty a služby, počítače a tiskárny, které mají určité možnosti komunikace, a přehrávání videa, jejich související uživatelskou dokumentaci a jejich zákaznickou podporu.

### **Normy**

Instituce US Access Board vytvořila normy Section 508 of the Federal Acquisition Regulation (FAR) pro řešení přístupu k informačním a komunikačním technologiím (ICT) pro osoby s tělesným, smyslovým nebo kognitivním postižením.

Normy obsahují technická kritéria specifická pro různé typy technologií, stejně jako výkonové požadavky, které se soustřeďují na funkčnost pokrytých výrobků. Konkrétní kritéria pokrývají softwarové aplikace a operační systémy, informace z webu a aplikací, počítače, telekomunikační produkty, videa a multimédia a nezávislé funkční produkty.

#### Mandát 376 – EN 301 549

Evropská unie vytvořila normu EN 301 549 v rámci mandátu 376 jako online sadu nástrojů pro zadávání veřejných zakázek na produkty ICT. Norma specifikuje požadavky na přístup k produktům a službám ICT spolu s popisem postupu testování a metodologie vyhodnocování pro každý požadavek.

#### Pokyny k usnadnění přístupu k obsahu webu (WCAG)

Pokyny k usnadnění přístupu k obsahu webu (WCAG) iniciativy WAI (Web Accessibility Initiative) skupiny W3C pomáhají tvůrcům a vývojářům webu vytvořit stránky, které lépe vyhovují potřebám osob s postižením či věkovými omezeními.

Pokyny WCAG usnadňují přístup k celé škále obsahu webu (texty, obrázky, zvukové a obrazové soubory) a k webovým aplikacím. Pokyny WCAG mohou být přesně testovány, jsou snadno pochopitelné a použitelné a umožňují vývojářům flexibilně inovovat. Pokyny WCAG 2.0 byly též schváleny jako norma [ISO/IEC 40500:2012.](http://www.iso.org/iso/iso_catalogue/catalogue_tc/catalogue_detail.htm?csnumber=58625/)

Pokyny WCAG se konkrétně zabývají překážkami v přístupu k webu, kterým čelí lidé s vizuálními, sluchovými, fyzickými, kognitivními a neurologickými postiženími a starší uživatelé webu, kteří potřebují usnadnění přístupu. Pokyny WCAG 2.0 popisují vlastnosti přístupného obsahu:

- **Vnímatelnost** (například textové alternativy pro obrázky, titulky pro neslyšící, přizpůsobitelnost prezentace a barevný kontrast)
- Použitelnost (přístup ke klávesnici, barevný kontrast, načasování vstupu, prevence záchvatů a možnosti navigace)
- **Pochopitelnost** (čitelnost, předvídatelnost a podpora vstupů)
- **Robustnost** (například kompatibilita s technologiemi usnadnění přístupu)

### Legislativa a předpisy

Dostupnost IT a informací se stává oblastí se stále vyšší legislativní důležitostí.

<span id="page-40-0"></span>Webové stránky [HP o politickém prostředí](https://www.hp.com/us-en/hp-information/accessibility-aging/policy-landscape.html) poskytují informace o klíčových právních předpisech, nařízeních a normách na následujících místech:

- **USA**
- Kanada
- **Evropa**
- **Austrálie**

# Užitečné zdroje a odkazy o usnadnění přístupu

Tyto organizace, instituce a zdroje mohou být dobrým zdrojem informací o zdravotním postižení a omezeních souvisejících s věkem.

**EX POZNÁMKA:** Nejde o vyčerpávající seznam. Tyto organizace jsou uvedeny pouze pro informaci. Společnost HP nepřebírá žádnou zodpovědnost za informace nebo kontakty, se kterými se setkáte na internetu. Uvedení v seznamu na této stránce neznamená schválení společností HP.

### **Organizace**

Tyto organizace jsou některé z mnoha, které poskytují informace o zdravotním postižení a omezení týkající se věku.

- American Association of People with Disabilities (AAPD)
- The Association of Assistive Technology Act Programs (ATAP)
- Hearing Loss Association of America (HLAA)
- Institut Information Technology Technical Assistance and Training Center (ITTATC)
- **Lighthouse International**
- **National Association of the Deaf**
- **National Federation of the Blind**
- Rehabilitation Engineering & Assistive Technology Society of North America (RESNA)
- Telecommunications for the Deaf and Hard of Hearing, Inc. (TDI)
- Iniciativa pro usnadnění přístupu k webu W3C (WAI)

### Vzdělávací instituce

Mnohé vzdělávací instituce, včetně těchto příkladů, poskytují informace o zdravotním postižení a omezení týkající se věku.

- California State University, Northridge, Center on Disabilities (CSUN)
- University of Wisconsin Madison, Trace Center
- University of Minnesota, počítačový program pro zprostředkování ubytování

# <span id="page-41-0"></span>Další zdroje o postiženích

Více zdrojů, včetně těchto příkladů, poskytuje informace o zdravotním postižení a omezení týkající se věku.

- **•** Technický asistenční program ADA (Americans with Disabilities Act)
- ILO Global Business and Disability network
- EnableMart
- European Disability Forum
- Job Accommodation Network
- Microsoft Enable

### Odkazy HP

Tyto specifické odkazy HP poskytují informace, které se týkají postižení a věkových omezení.

[Příručka bezpečné a pohodlné obsluhy HP](http://www8.hp.com/us/en/hp-information/ergo/index.html)

[Prodej HP ve veřejném sektoru](https://government.hp.com/)

# Kontaktování podpory

Společnost HP nabízí technickou podporu a pomoc s možnostmi usnadnění přístupu pro zákazníky s tělesným postižením.

POZNÁMKA: Podpora je k dispozici pouze v angličtině.

- Zákazníci se sluchovým hendikepem, kteří by se chtěli zeptat na technickou podporu nebo dostupnost produktů HP:
	- Použijte TRS/VRS/WebCapTel a zavolejte na číslo (877) 656-7058 v době od pondělí do pátku, 6:00 až 21:00 (UTC-7).
- Zákazníci s jiným postižením nebo s věkovým omezením, kteří by se chtěli zeptat na technickou podporu nebo dostupnost produktů HP:
	- Zavolejte na číslo (888) 259-5707 v době od pondělí do pátku 6:00 až 21:00 (UTC-7).

# <span id="page-42-0"></span>Rejstřík

### A

AT (technologie usnadnění přístupu) hledání [33](#page-36-0) účel [32](#page-35-0) automatické nastavení (analogový vstup) [21](#page-24-0) autotest [18](#page-21-0)

### Č

číslo produktu [6](#page-9-0)

### D

diagnostika [18](#page-21-0)

#### H

HP Display Center [14](#page-17-0)

#### I

informace o bezpečnosti [2](#page-5-0)

#### K

konektor DisplayPort [5](#page-8-0) konektor napájení [5](#page-8-0) konektory DisplayPort [5](#page-8-0) mini DisplayPort [5](#page-8-0) napájení [5](#page-8-0) kontaktování telefonické podpory [3](#page-6-0)

#### M

Mezinárodní asociace IAAP (International Association of Accessibility Professionals) [33](#page-36-0)

#### N

normy a legislativa, usnadnění přístupu [36](#page-39-0)

#### O

Oddíl 508 norem o usnadnění přístupu [36](#page-39-0)

optimalizace kvality obrazu (analogový vstup) [22](#page-25-0)

#### P

podpora [3](#page-6-0) podpora společnosti HP [3](#page-6-0) port HDMI [5](#page-8-0) port USB Type-C [5](#page-8-0) porty HDMI [5](#page-8-0) USB Type-C [5](#page-8-0) převod textu na řeč [34](#page-37-0)

### Ř

řešení potíží [18](#page-21-0)

#### S

sériové číslo [6](#page-9-0) seznámení s monitorem [3](#page-6-0) součásti zadní strana [5](#page-8-0) součásti na zadní straně [5](#page-8-0)

### Š

štítek [6](#page-9-0) štítek produktu [6](#page-9-0)

### T

technická podpora [3](#page-6-0) technologie usnadnění přístupu (AT) hledání [33](#page-36-0) účel [32](#page-35-0)

#### U

usnadnění přístupu [32,](#page-35-0) [33,](#page-36-0) [36,](#page-39-0) [38](#page-41-0) usnadnění přístupu, zhodnocení potřeb [33](#page-36-0)

### V

varování [2](#page-5-0) vedení kabelů [8,](#page-11-0)9 vestavěná diagnostika [19](#page-22-0)

### Z

začínáme [2](#page-5-0) zákaznická podpora, usnadnění přístupu [38](#page-41-0) Zásady HP pro usnadnění přístupu [32](#page-35-0) zdroje HP [3](#page-6-0) zdroje, usnadnění přístupu [37](#page-40-0)